# เ<mark>อกสารประกอบการเรีย</mark>น

# **ว ชา 1302 320**

## **Engineering Management Laboratory I**

\*\*\*\*\*\*\*\*\*\*\*\*\*\*\*\*\*\*\*\*\*\*\*\*\*\*\*\*\*\*\*\*

**ส วนท ี่ 1 การใชโปรแกรมในการคํ านวณทางสถต ิิ**

#### **การใชโปรแกรมในการคานวณทางสถ ํ ิติ**

เอกสารสารชุดนี้จะประกอบไปดวยหาทเกี่ ี่ยวของกับการใชโปรแกรมชวยคํานวณทางสถิติ ใน 4 หัวข้อ ดังนี้

- □ การทดสอบสมมติฐาน
- □ การประมาณค่า
- à การวิเคราะหความแปรปรวน
- ิ ¤ การวิเคราะห์ความถดถอยและสหสัมพันธ์

#### **1. การใชโปรแกรม MiniTab ในการทดสอบสมมุติฐาน เมื่อประชากรมีการแจกแจงแบบปกติและรูความแปรปรวนประชากร**

ี่ ตัวสถิติที่ใช้ในการทดสอบสมมติฐานเกี่ยวกับค่าเฉลี่ยของประชากร คือ z **์ตัวอย่างที่ 1** ระบบดีดตัวของที่นั่งของนักบินถูกส่งกำลังด้วยตัวขับดันชนิดหนึ่ง ซึ่งอัตราการเผา ไหม้ของตัวขับดันนี้มีความสำคัญมาก โดยมีข้อกำหนดว่าอัตราการเผาไหม้เฉลี่ยจะต้องมีค่าเท่ากับ .50 ซม./วินาที จากข้อมูลในอดีตทราบว่าอัตราการเผาใหม้มีการแจกแจงแบบปกติและมีค่าเบี่ยงเบน มาตรฐานเป็น 2 ซม./วินาที นักบินต้องการทดสอบว่าอัตราการเผาไหม้เฉลี่ยของตัวขับดันมีค่า ้ เป็นไปตามข้อกำหนดหรือไม่ เขาจึงทำการทดลองกับตัวอย่าง 25 ตัวอย่าง หาอัตราการเผาไหม้เฉลี่ย  $\,$ ได้ 51.3 ซม./วินาที เขาจะสรุปผลอย่าง $\,$ ไรที่ระดับนัยสำคัญ 0.05

จากโจทยสามารถตั้งสมมุติฐานไดดังนี้

- $H_a$ :  $\mu$  = 50 ซม/วินาที
- $H_1$  :  $\mu \neq 50$  ซม/วินาที

1. เลือกคําสั่ง Stat > Basic Statistic > 1-Sample z

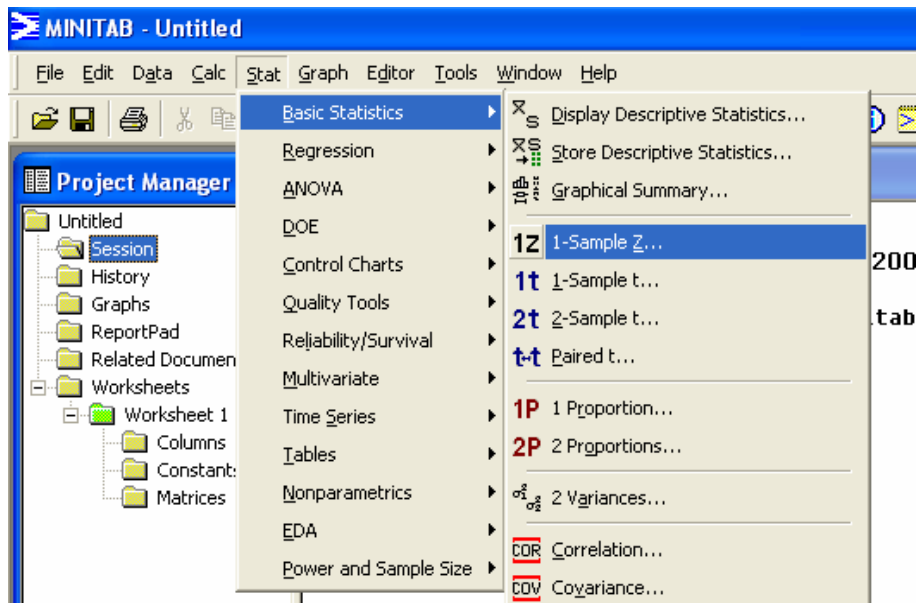

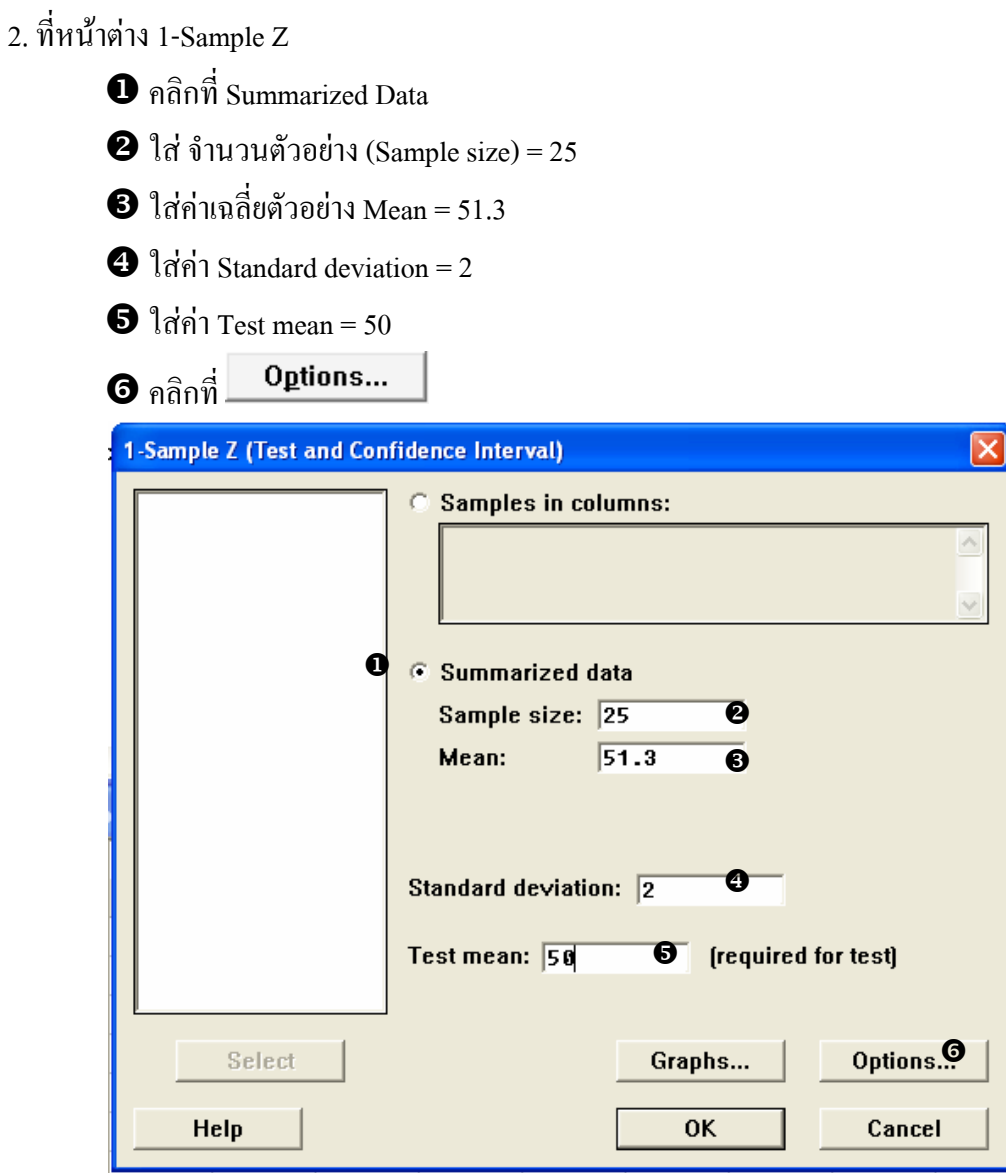

3. ที่หนาตาง 1-Sample Z – Option

X ใสระดับความเชื่อมั่น (Confidence level) = 95.0

 $\bullet$  เลือกเครื่องหมาย สมมุติฐานรอง (Alternative) เป็น not equal

Z คลิก OK ที่หนาตาง 1-Sample Z – Option

 $\bullet$  คลิก OK ที่ หน้าต่าง 1-Sample Z

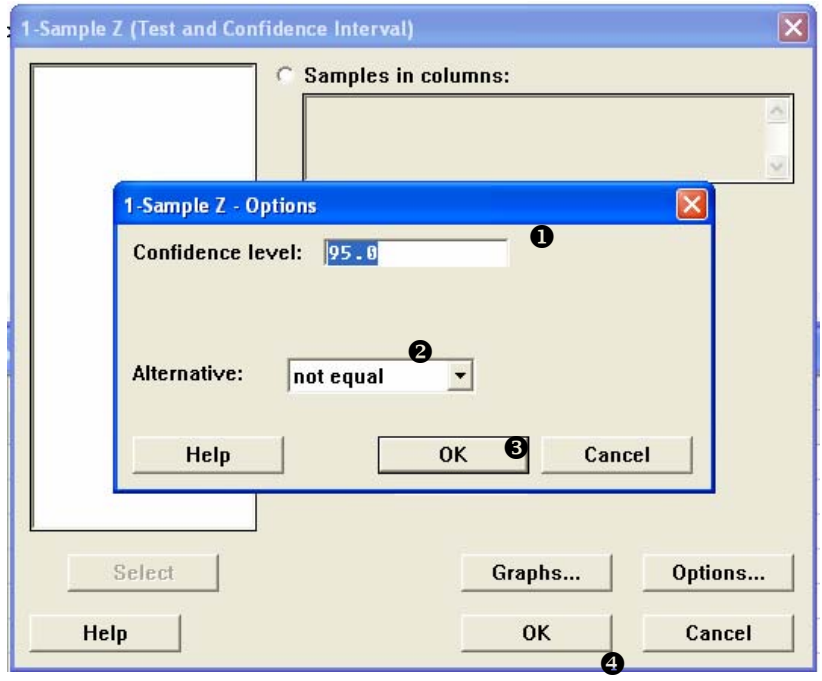

4. ผลการคำนวณจะแสดงที่หน้าต่าง Session

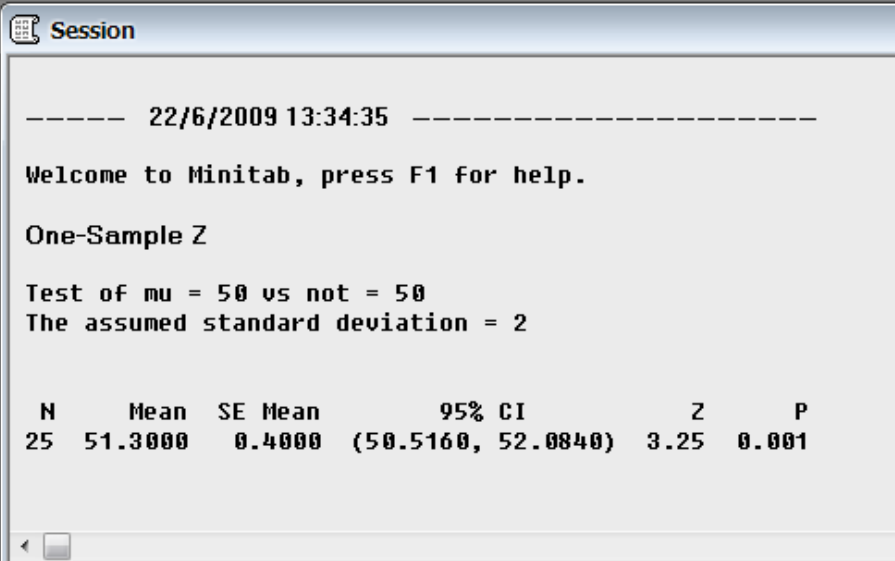

การแปรผล

- $\bullet$  ถ้าค่า P-value มีค่าน้อยกว่า หรือเท่ากับระดับนัยสำคัญที่ตั้งไว้ ( $\alpha$ -level) ให้ปฏิเสธ สมมุติฐานหลกั และยอมรับสมมุติฐานรอง
- $\bullet$  ถ้าค่า P-value มีค่ามากกว่าระดับนัยสำคัญที่ตั้งไว้ ( $\alpha$ -level) แสดงว่าไม่สามารถปฏิเสธ สมมุติฐานหลกได ั จึงไมสามารถยอมรับสมมุติฐานรอง

จากตัวอยางนี้**เมื่อ P-value (0.001)** < α**-level (0.05) จึงปฏิเสธสมมุตฐานหล ิ ักและสรุปไดวา อัตราการเผาไหมเฉลี่ยมีคาไมเทากับ 50 ซม./วินาที**

#### **เมื่อประชากรมีการแจกแจงแบบปกติและไมรูความแปรปรวนประชากร**

```
ตัวอยางที่ 4จากการทดลองวัดแรงทกระท ี่ าตํ อชิ้นงานจนชิ้นงานชํารุด มีคาดังนี้
19.8 18.5 17.6 16.7 15.8 15.4 14.1 13.6 11.9 11.4 11.4 
8.8 7.5 15.4 15.4 19.5 14.9 12.7 11.9 11.4 10.1 7.9 
ึ จากข้อมูลการทดลองนี้ จะสรุปได้หรือไม่ว่าค่าเฉลี่ยของแรงที่กระทำต่อชิ้นงานจนชิ้นงานชำรุดมีค่า
ี เกินกว่า 10 MPa ที่ระดับนัยสำคัญ 0.05 และสมมติว่าแรงที่กระทำต่อชิ้นงานจนชิ้นงานชำรุดมีการ
แจกแจงแบบปกติ
```
จากโจทยสามารถตั้งสมมุติฐานไดดังนี้

 $H_{\circ}: \mu \leq 10$  MPa

 $H_1$ :  $\mu > 10$  MPa

ิ จากข้อมูลข้างต้นจะเห็นว่า เป็นข้อมูลที่ไม่ทราบค่าความแปรปรวน และมีจำนวนตัวอย่าง น้อยกว่า 30 ข้อมูล จึงเลือกใช้สถิติ student t ในการทดสอบสมมุติฐาน

1. สร้าง Worksheet ใหม่ และใส่ข้อมูลทั้ง 22 ค่า ลงใน C1

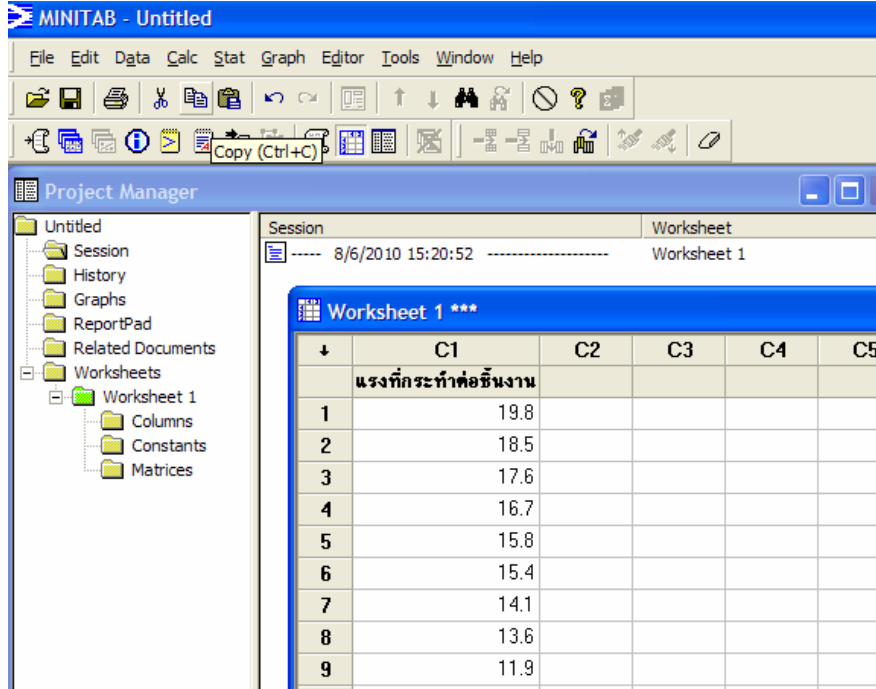

2. เลือกคําสั่ง Stat > Basic Statistic > 1-Sample t

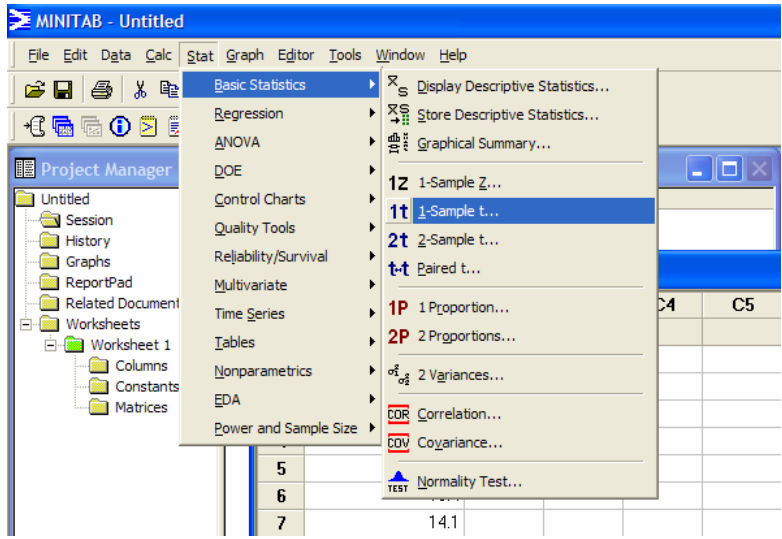

3. ที่หน้าต่าง 1-Sample t

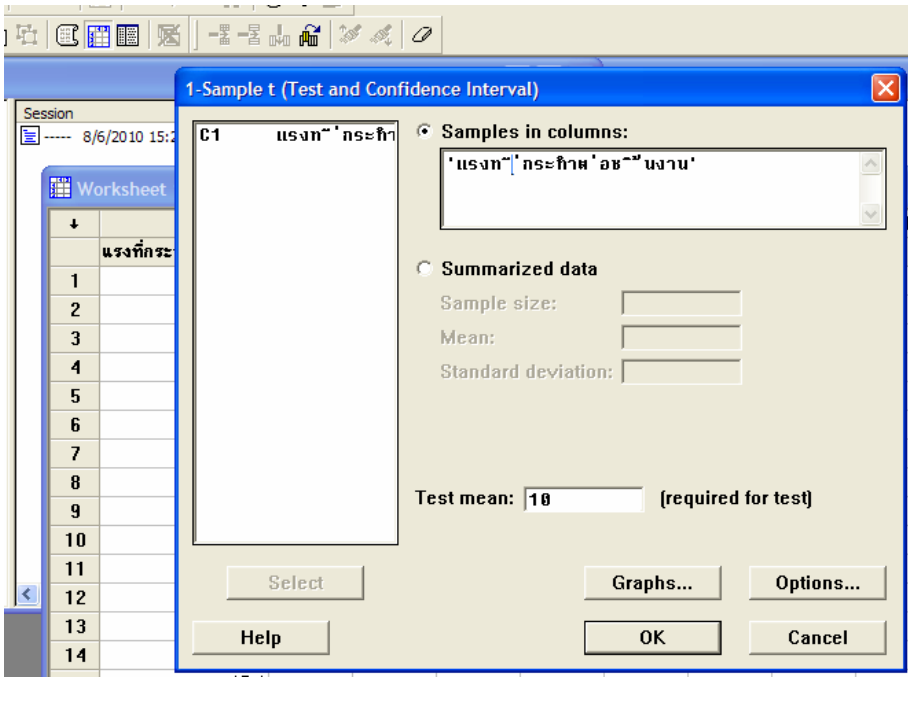

- X คลิกที่ Samples in columns
- $\bullet$  double click ที่ C1 ให้ชื่อ column ปรากฏขึ้นในช่อง Sample in columns
- $\bullet$  ใส่ค่า Test mean = 10

Options...  $\bullet$  คลิกที่ $-$ 

#### 3. ที่หนาตาง 1-Sample t – Option

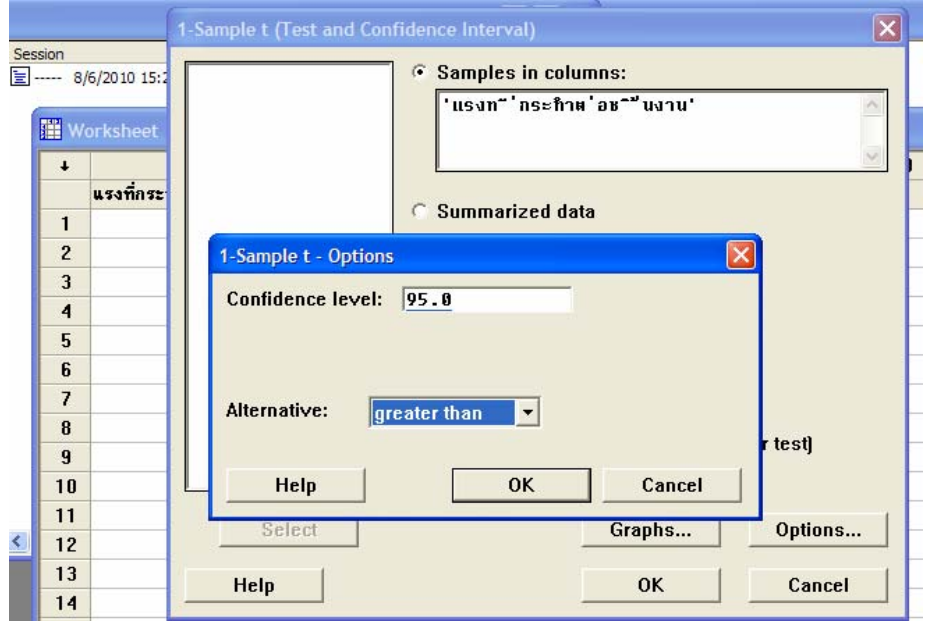

- n ใสระดับความเชื่อมั่น (Confidence level) = 95.0
- $\bullet$  เลือกเครื่องหมาย สมมุติฐานรอง (Alternative) เป็น greater than
- $\bigoplus$  คลิก OK ที่ หน้าต่าง 1-Sample t Option
- $\bullet$  คลิก OK ที่ หน้าต่าง 1-Sample t
- 4. โปรแกรมจะแสดงผลที่หนาตาง Session ดังรูป

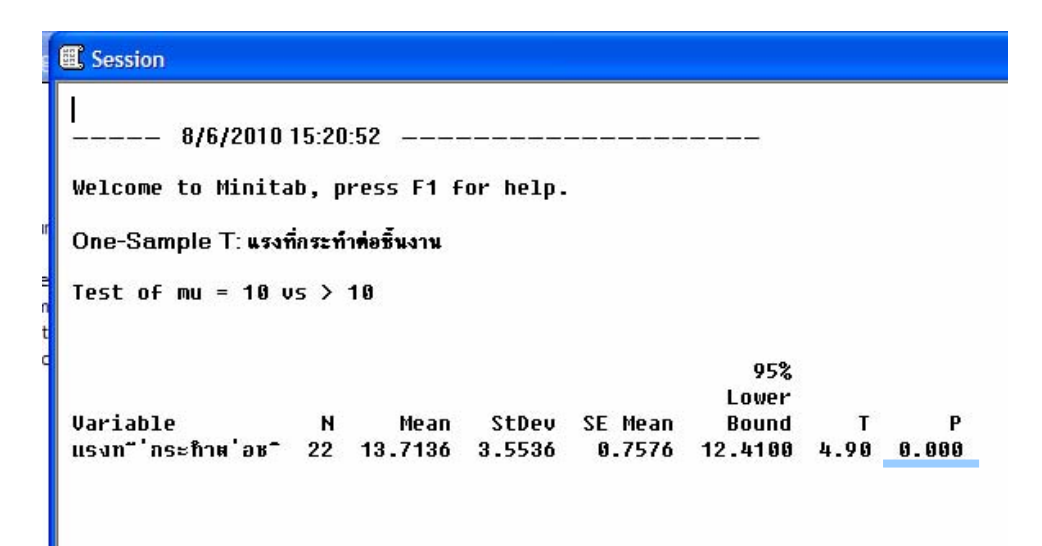

## จากตัวอย่างนี้ จะได้ P-value =  $0.000$

**เมื่อ P-value (0.000)** < α**-level (0.05) จึงปฏิเสธสมมุตฐานหล ิ ักและสรุปไดวาแรงท ี่กระทําตอ ชิ้นงานจนชิ้นงานชํารุดมคีาเกินกวา 10 MPa ที่ระดับนัยสําคัญ 0.05**

<u>การทดสอบสมมติฐานเกี่ยวกับค่าเฉลี่ยของประชากรสองประชากร(</u> $\mu_1$ , $\mu_2$ ) <u>เมื่อประชากรทั้งสองมีการแจกแจงแบบปกติและรู้ความแปรปรวนประชากร(รู้ $\sigma_1^2, \sigma_2^2$  )</u>

**ตัวอยางที่7** วศวกรเคม ิ ีตองการที่จะลดเวลาในการแหงตัวของสีรองพื้นชนิดหนึ่ง เขาจึงทดลองสูตร ี ผสมสี 2 สตร คือ สตรที่1 ซึ่งเป็นสตรผสมสีมาตรฐาน และสตรที่2 ที่มีการเติมส่วนผสมตัวใหม่ซึ่ง เชื่อวาจะชวยใหสีแหงไดเร็วขึ้น จากขอมูลในอดีตทราบวาความแปรปรวนของเวลาในการแหงตัว ของสีรองพื้นมีคาเปน 8 นาทีและผสมตัวใหมที่เติมลงไปไมสงผลใดๆตอความแปรปรวนของเวลา ่ ในการแห้งตัวของสีรองพื้น เขาทดลองสตรที่1กับชิ้นงานตัวอย่าง 10 ชิ้น หาเวลาเฉลี่ยที่สีแห้งตัวได้ เป็น 121 นาที และทดลองสูตรที่2กับชิ้นงานตัวอย่างอีก 10 ชิ้น หาเวลาเฉลี่ยที่สีแห้งตัวได้เป็น 112 นาที จากผลการทดลองวิศวกรสามารถสรุปผลเกี่ยวกับสวนผสมตัวใหมนี้ไดวาอยางไร ที่ระดับ นัยสําคัญ 0.05 และใหหาคา P-value ดวย สมมติวาเวลาในการแหงตัวของสีรองพื้นทั้งสองสูตรมี การแจกแจงแบบปกติ

สมมุติฐาน

 $H : \mu_1 \leq \mu_2$  $H_1 : \mu_1 > \mu_2$  นั้นคือ  $H_1 : \mu_1 - \mu_2 \leq 0$  $H_1 : \mu_1 - \mu_2 > 0$ คา test difference

1. เลือกคําสั่ง Stat > Basic Statistic > 2-Sample t

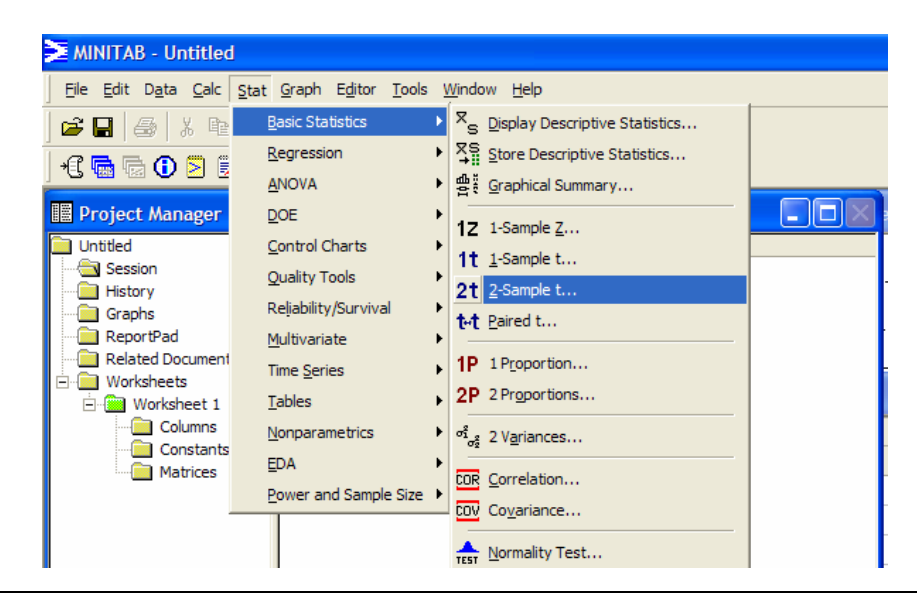

2. ใสขอมูล Sample size, Mean และ Standard deviation จากนั้น คลิก ที่ Assume equal variances Options... และคลิกที่

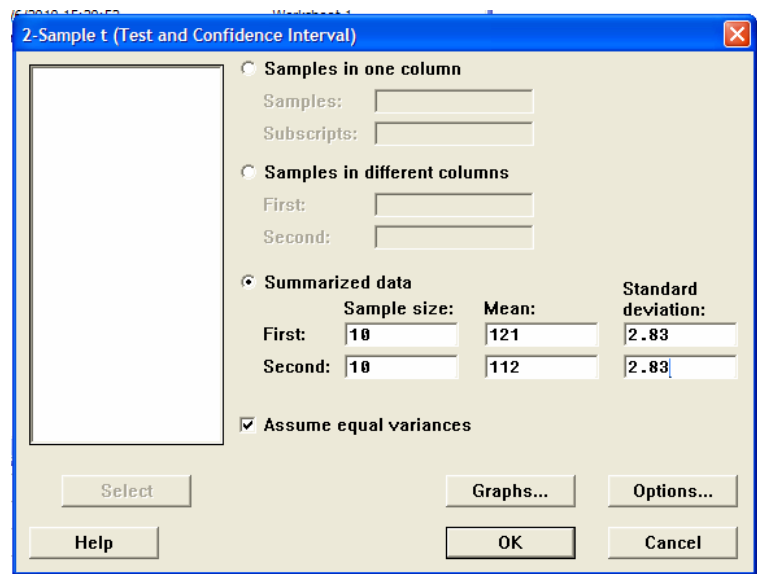

3. ที่หน้าต่าง 2-Sample t – Options ใส่ค่า Confidence level = 95.0 ค่ำ test difference = 0 เลือก เครื่องหมายของสมมุติฐานรอง (Alternative) เปน greater than และคลิก OK

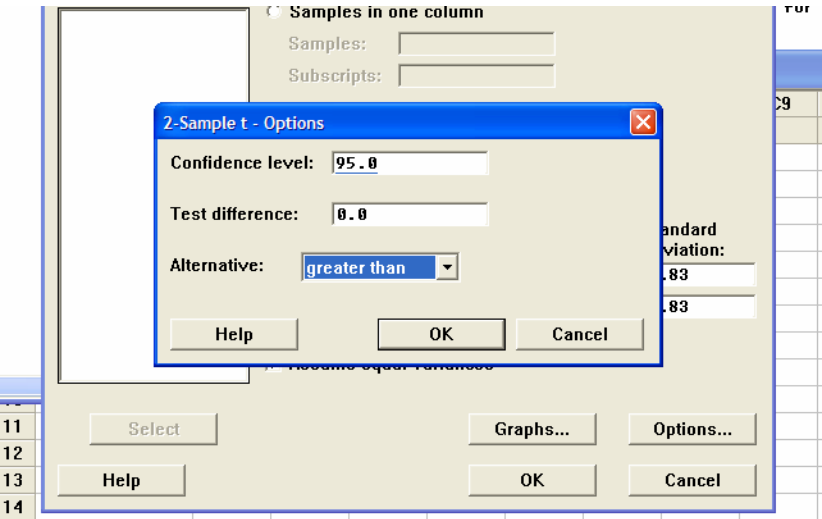

4. ที่ Window Session จะแสดงผลการคํานวณ การอานผลจะอานที่คา P-value

```
Two-Sample T-Test and Cl
                                    SE Mean
                  Mean
                          StDev
Sample
          18 121.00 2.83<br>10 121.00 2.83
                                        0.89
                                        0.89
Difference = mu (1) - mu (2)<br>Estimate for difference: 9.00000<br>Estimate for difference: 9.00000
95% lower bound for difference: 6.80534
T-Test of difference = 0 (vs >): T-Value = 7.11 P-Value = 0.000 DF = 18
Both use Pooled StDev = 2.8300
```
จากตัวอย่างนี้ จะได้ P-value = 0.000

**เมื่อ P-value (0.000) < α−level (0.05) จึงปฏิเสธสมมุติฐานหลัก**  $\text{H}_{\text{a}}$  **:**  $\mu$ **<sub>1</sub> -**  $\mu$ **<sub>2</sub> ≤ 0 นั้นคือผลต่าง** ี ของค่าเฉลี่ยของเวลาในการแห้งตัวของสีรองพื้นสูตรมาตรฐาน และสูตรที่เพิ่มส่วนผสมตัวใหม่ มี คามากกวา 0 **และสรุปไดสวนผสมตัวใหมชวยลดเวลาในการแหงตัวของสีรองพนื้ ที่ระดับนัยสําคัญ 0.05**

ิ กรณีเมื่อประชากรทั้งสองมีการแจกแจงแบบปกติและไม่รู้ความแปรปรวนประชากร (ไม่รู้  $\sigma_{\text{\tiny I}}^2$ **และ**  $\sigma_2^2$  ) -สําหรับขนาดตัวอยาง n1< 30 และ n2< 30

•  $\frac{9}{9}$ ji  $\sigma_1^2 = \sigma_2^2$ <u>์ **ตัวอย่างที่8** </u>วิศวกรเคมีกำลังศึกษาสารเร่งปฏิกิริยาทางเคมี 2 ชนิดว่ามีผลอย่าง ไรต่อค่าเฉลี่ยของ ประสิทธิภาพของกระบวนการผลิตทางเคมีโดยที่สารเรงปฏิกิริยาชนิดที่ 1 ถูกใชอยูในปจจุบัน แต ี สารเร่งปฏิกิริยาชนิดที่ 2 ก็เป็นที่ยอมรับได้ มีราคาถูกกว่าและไม่ทำให้ความแปรปรวนของ ประสิทธิภาพของกระบวนการผลิตทางเคมีเปลี่ยนแปลงไป วิศวกรเคมีตั้งเงื่อนไขไว้ว่า ถ้าสารเร่ง ี ปฏิกิริยาชนิดที่ 2 ไม่ทำให้ค่าเฉลี่ยของประสิทธิภาพของกระบวนการผลิตทางเคมีเปลี่ยนแปลงไป ้ด้วย เขาจะใช้สารเร่งปฏิกิริยาชนิดที่ 2 แทนชนิดที่ 1 เขาจึงทำการทดลองได้ผลดังนี้

$$
\overline{X}_1
$$
 = 92.255 %  $S_1$  = 2.39 %  $n_1$  = 8  
\n $\overline{X}_2$  = 92.733 %  $S_2$  = 2.98 %  $n_2$  = 8

้วิศวกรเคมีควรจะใช้สารเร่งปฏิกิริยาชนิดที่ 2 แทนชนิดที่ 1 หรือไม่ที่ระดับนัยสำคัญ 0.05 สมมติว่า ประสิทธิภาพของกระบวนการผลิตทางเคมีที่ใชสารเรงปฏิกิริยาทั้งสองชนิดมีการแจกแจงแบบปกติ

•  $\frac{9}{4}$ ว่า  $\sigma_1^2 \neq \sigma_2^2$ 

### **ตัวอยางที่9**

้ผ้ผลิตเครื่องเล่นวิดีโอกำลังทดสอบแผงวงจรไฟฟ้าอยู่สองแบบว่าแผงวงจรไฟฟ้าทั้งสองแบบนั้น ี ผลิตกระแสไฟฟ้าที่เท่าเทียมกันหรือไม่ ซึ่งข้อมูลของผลการทดลองเป็นดังนี้

แบบที่ 1  $\overline{X}_1 = 24.2$  แอมแปร์ $S_1^2 = 10$  (แอมแปร์)<sup>2</sup>  $\overline{R}_1 = 15$ แบบที่ 2  $\overline{X}_2 = 23.9$  แอมแปร์  $S_2^2 = 20$  (แอมแปร์)<sup>2</sup>  $\overline{R}_2 = 10$ 

ี่ที่ระดับนัยสำคัญ 0.10 กระแสไฟฟ้าเฉลี่ยที่ได้จากแผงวงจรไฟฟ้าทั้งสองแบบแตกต่างกันหรือไม่ ี สมมติว่ากระแสไฟฟ้าที่ได้จากแผงวงจรไฟฟ้าทั้งสองแบบมีการแจกแจงแบบปกติและมีความ แปรปรวบไม่เท่ากับ

```
*****************************************************************************
```
#### **2. การใชโปรแกรม MiniTab ในการประมาณคา**

การใชโปรแกรม MiniTab ชวยในการประมาณคาจะใชค ําสั่งเดียวกับการทดสอบ สมมุติฐาน แต่ไม่ต้องใส่ค่า Test mean

สวน การเลือก Alternative นนั้

- เลือก not equal กรณีที่ตองการประมาณคาแบบสองดาน
- เลือก less than กรณีที่ต้องการประมาณค่าด้านบนด้านเดียว
- $\bullet$  เลือก greater than กรณีที่ต้องการประมาณค่าด้านล่างด้านเดียว

#### **ชวงความเชื่อมั่นของคาเฉล ยของประชากรเด ี่ ียว(**<sup>μ</sup> **)**

## **1.1 เมื่อประชากรมีการแจกแจงแบบปกติและรูความแปรปรวนประชากร(** <sup>2</sup> <sup>σ</sup> **)**

-ใช้ตัวสถิติ z ในการประมาณค่า

<u>ตัวอย่างที่1</u> ค่าการเหนี่ยวนำความร้อนของเหล็กArmcoที่อุณหภูมิ 100 °F และกำลังไฟฟ้า 550 วัตต์ มีการแจกแจงแบบปกติและมีค่าความแปร ปรวนเท่ากับ 0.09 (BTUต่อชั่วโมง-ฟุต- $^{\circ}$ F) วิศวกร ี ต้องการสร้างช่วงความเชื่อมั่น 95% ของค่าการเหนี่ยวนำความร้อนของเหล็กArmco เขาจึงนำเหล็ก Armco จำนวน10 ตัวอย่างมาทดลองที่อุณหภูมิ 100  $\degree$ F และกำลังไฟฟ้า 550 วัตต์ แล้ววัดค่าการ ้ เหนี่ยวบำความร้อนได้ดังนี้

41.60 41.48 42.34 41.95 41.86 42.18 41.72

42.26 41.81 42.04 (หน่วยเป็น BTUต่อชั่วโมง-ฟุต- ํ F )

ิจากข้อมลการทดลอง จงสร้างช่วงความเชื่อมั่น 95% ของค่าการเหนี่ยวนำความร้อนของเหล็ก

Armco

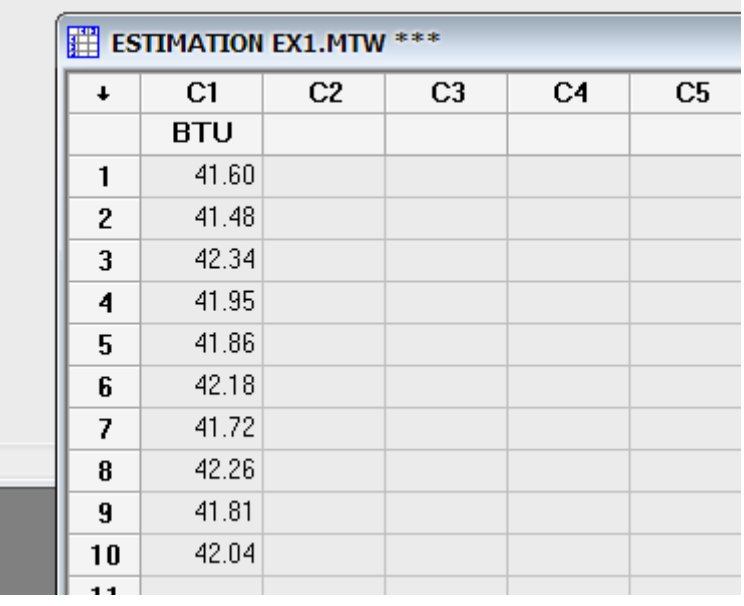

1. สร้าง Worksheet ใหม่ และใส่ข้อมูลทั้ง 10 ค่า ลงใน C1 ตั้งชื่อ column เป็น BTU

- 2. เลือกคําสั่ง Stat > Basic Statistics > 1-Sample Z
- 3. ที่หนาตาง 1-Sample Z

X เลือกที่ Samples in columns

 $\bullet$  double click ที่ C1 ที่ช่องซ้ายมือ จะปรากฏ ชื่อ BTU ขึ้นที่ช่องใต้ Samples in

columns:

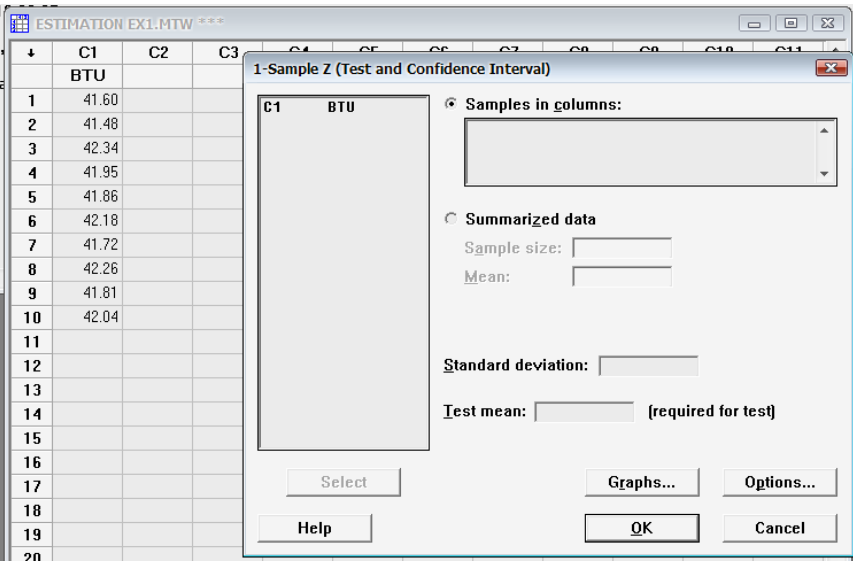

- 4. ใส่ค่า Standard deviation = 0.3 ไม่ต้องใส่ค่า Test mean เพราะไม่ใช่การทดสอบ สมมุติฐาน และคลิกที่
- 5. ที่หน้าต่าง 1-Sample Z-Option ใส่ค่า Confidence level =  $95.0$

6. ที่ชอง Alternative เลือก not equal เพราะเปนการประมาณค าแบบสองดาน จากนั้น คลิก

 $\rfloor$ ที่หน้าต่าง 1-Sample Z-Option และที่หน้าต่าง 1-Sample Z  $0<sub>K</sub>$ 

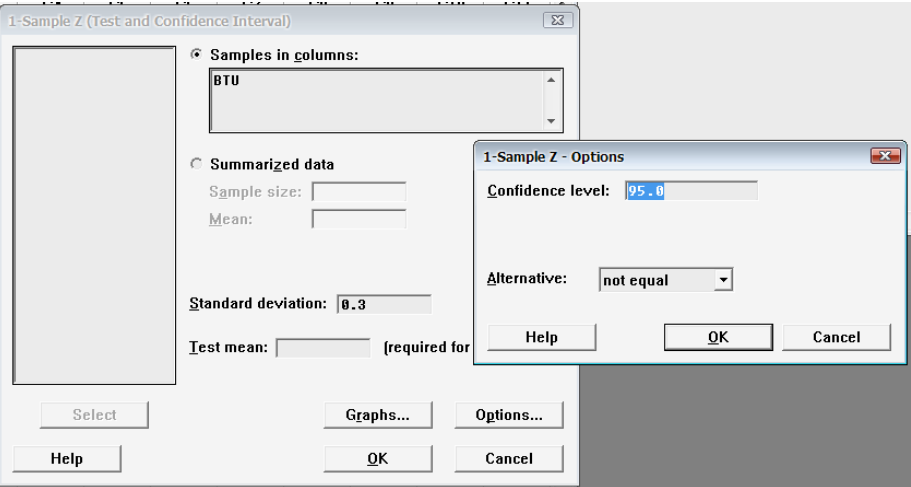

7. ผลการประมาณคาจะแสดงที่หนาตาง Session ดังนี้

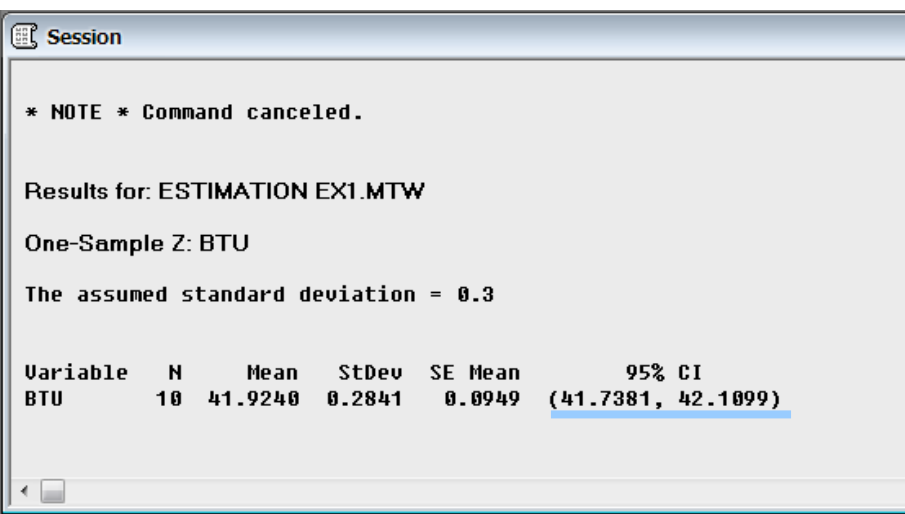

**นั้นคือที่ชวงความเชื่อมั่น 95% คาการเหนี่ยวนําความรอนของเหล็ก Armco มีคา 41.7381**UμU **42.1099 BTU ตอชั่วโมง-ฟุต-** °**F** 

**1.2 เมื่อประชากรมีการแจกแจงแบบปกติและไมรูความแปรปรวน ประชากร(** <sup>2</sup> <sup>σ</sup> **)**   $\,$  - ถ้าขนาดตัวอย่าง n มีค่าตั้งแต่ 30 ขึ้นไป (n  $\geq\,$  30) จะใช้ตัวสถิติ z ในการหาช่วงความเชื่อมั่น - ถาขนาดตัวอยาง n มีคานอยกวา 30 (n < 30) จะใชตัวสถิติ t ในการหาชวงความเชื่อมั่น

<u>ตัวอย่างที่2</u> ข้อมูลต่อไปนี้เป็นเวลา (หน่วยวินาที) ที่ใช้ในการเผาไหม้เชื้อเพลิงที่ใช้ในระบบยิงจรวด จากการทดลอง 20 ตัวอยาง

9.85 9.93 9.75 9.77 9.67 9.87 9.67 9.94 9.85 9.75

9.83 9.92 9.74 9.99 9.88 9.95 9.95 9.93 9.92 9.89

จงหาชวงความเชื่อมั่น 95% แบบสองดานของคาเฉลี่ยเวลาการเผาไหมของเชื้อเพลิง สมมติวาเวลา การเผาไหมของเชื้อเพลิงมีการแจกแจงแบบปกติ

## $\alpha$  **i** ขวงความเชื่อมั่นของผลต่างค่าเฉลี่ยของสองประชากร(  $\mu_1 - \mu_2$  ) **ตัวอยางที่3**

วิศวกรทําการทดลองวัดแรงดึงของอลูมิเนียม 2 ชนิด คือ เกรด A และเกรด B จากประสบการณใน ้ อดีต ทำให้ทราบว่าค่าเบี่ยงเบนมาตรฐานทั้งสอง การทดลองได้ผลดังนี้ เกรด $A: n_1 = 10$   $\overline{X}_1 = 87.6$  kg/mm<sup>2</sup>  $\sigma_1 = 1.0$  kg/mm<sup>2</sup> เกรด $B: n_2 = 12$   $\overline{X}_2 = 74.5$  kg/mm<sup>2</sup>  $\sigma_2 = 1.5$  kg/mm<sup>2</sup> จงสรางชวงความเชื่อมั่น 90% แบบสองดานของผลตางของคาเฉลี่ยแรง ดึงของอลูมิเนียมเกรด A และเกรด B  $\mu_1 - \mu_2$ 

 $\mathbf{2.1} \qquad$  เมื่อประชากรทั้งสองมีการแจกแจงแบบปกติแต่ไม่รู้ความแปรปรวนประชากร ( $\sigma^2_\text{l} , \sigma^2_\text{2}$  $\sigma_1^2, \sigma_2^2)$ ่ ในการสร้างช่วงความเชื่อมั่น โดยแบ่งออกเป็นสองกรณี ดังนี้

**2.2.1** 
$$
\frac{2}{9}
$$
 in  $\sigma_1^2 = \sigma_2^2$ 

<u>ตัวอย่างที่4</u> ระดับแคลเซี่ยมในปูนซีเมนต์มีความสำคัญต่อการผสมน้ำกับปูนซีเมนต์ ถ้าระดับแค ้ ลเซี่ยมลดลง จะทำให้น้ำเข้าไปแทรกในโครงสร้างของปูนซีเมนต์ได้ดีขึ้น ผู้ผลิตปูนซีเมนต์ยี่ห้อ หนึ่งได้ทำการทดลองปูนซีเมนต์ 2 ประเภทคือ ปูนซีเมนต์มาตรฐานและปูนซีเมนต์ที่เติมสารตะกั่ว ้ เพื่อวัดค่าเฉลี่ยของเปอร์เซ็นต์น้ำหนักของแคลเซี่ยม ซึ่งได้ผลดังนี้

แบบมาตรฐาน : n<sub>1</sub> = 10  $\overline{X}_1$  = 90.0  $S_1$  = 5.0 แบบเติมสารตะกั่ว : n<sub>2</sub> = 15  $\overline{X}_2$  = 87.0  $S_2$  = 4.0 ้ สมมติว่าเปอร์เซ็นต์น้ำหนักของแคลเซี่ยมในปูนซีเมนต์ทั้ง 2 ประเภทมีการแจกแจงแบบปกติและมี คาเบี่ยงเบนมาตรฐานเทากนั จงหาชวงความเชื่อมั่น 95 % แบบสองดานของผลตางของคาเฉลี่ย เปอร์เซ็นต์น้ำหนักของแคลเซี่ยม $\mu_{\text{\tiny{1}}} - \mu_{\text{\tiny{2}}}$  ของปูนซีเมนต์แบบมาตรฐานและแบบที่เติมสารตะกั่ว

**\*\*\*\*\*\*\*\*\*\*\*\*\*\*\*\*\*\*\*\*\*\*\*\*\*\*\*\*\*\*\*\*\*\*\*\*\*\*\*\*\*\*\*\*\*\*\*\*\*\*\*\*\*\*\*\*\*\*\*\*\*\*\*\*\*\*\*\*\*\*\*\*\*\*\*\*\*\*** 

## **3. การใชโปรแกรม MiniTab ในการวิเคราะหความแปรปรวนแบบมีปจจัยเดียว (Completely Randomized Single Factor ANOVA)**

การใชโปรแกรม MiniTab ชวยในการวเคราะห ิ ความแปรปรวนแบบปจจัยเดียวหรือตัว แปรเดียวว่ามีผลต่อหน่วยทดลองหรือไม่โดยวิเคราะห์ระดับของปัจจัย (treatment) มากกว่าสอง ้ระดับขึ้นไป โดยนำปัญหาในตัวอย่างที่ 2 ของบทที่ 8 จากเอกสารวิชาสถิติวิศวกรรมมาใช้แสดง ตัวอย่าง ซึ่งปัญหาคือ

#### **ตัวอยางที่2**

่ ผู้ผลิตกระดาษต้องการทราบว่าความเข้มข้นของไม้เนื้อแข็งมีผลต่อแรงดึง (tensile strength) ของ ึกระดาษหรือไม่ เขาสนใจศึกษาความเข้มข้นของไม้เนื้อแข็งในช่วงระดับ 5% ถึง 20% เขาจึงเลือก ้ระดับความเข้มข้นของไม้เนื้อแข็งที่ 5% 10% 15% และ 20% แล้วทำการทดลองกับตัวอย่าง ี ทั้งหมด 24 ตัวอย่าง และวัดแรงดึงของกระดาษ(หน่วยเป็น psi)ได้ดังตารางข้างล่างนี้ ่ ใช้ ANOVA ในการทดสอบว่าความเข้มข้นของไม้เนื้อแข็งมีผลต่อค่าเฉลี่ยของแรงดึง (tensile strength) ของกระดาษหรือไม่ ที่ระดับนัยสำคัญ  $= 0.01$ 

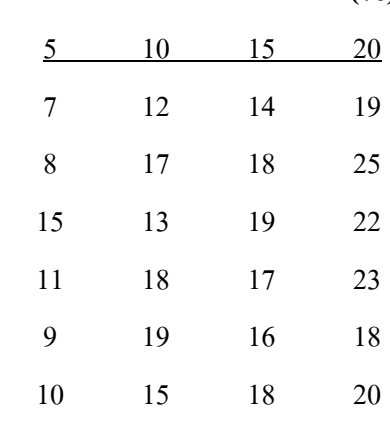

## **ความเขมขนของไม เนื้อแข็ง (%)**

#### **3.1 การใชโปรแกรม MiniTab ในการวิเคราะหความแปรปรวนแบบมปีจจ ัยเดียว**

1. เปิดโปรแกรม Minitab ตั้งชื่อ project ว่า Example ANOVA จากนั้น ให้ป้อนข้อมูลตัวเลขจาก ตัวอยางขางตนลงใน worksheet 1 ดังแสดงในรูปที่ 1 จากนั้นตั้งชื่อ worksheet1 วา paper ตั้งชื่อ column ดังรูป

| MINITAB - Example-ANOVA.MPJ                                                                            |                |               |                |                                                |                |  |
|----------------------------------------------------------------------------------------------------|----------------|---------------|----------------|------------------------------------------------|----------------|--|
| File Edit Data Calc Stat Graph Editor Tools Window Help                                                |                |               |                |                                                |                |  |
| * 40 8    r ~   2    ↑ ↓ A &   Q ? 8    + { & & O ∑ 5  <br>$\boldsymbol{\beta}$ . $\boldsymbol{\beta}$ |                |               |                |                                                |                |  |
| - 三 - 三 山 ( ) 参 《 Paste (Ctrl+V)                                                                       |                |               |                |                                                |                |  |
| $\Box$<br><b>Project Manager</b>                                                                       |                |               |                |                                                |                |  |
| Example-ANOVA.MPJ                                                                                      |                | paper.MTW *** |                |                                                |                |  |
| Session                                                                                                |                | C1            | C <sub>2</sub> | C <sub>3</sub>                                 | C <sub>4</sub> |  |
| History                                                                                                |                |               |                | hardwood 5 hardwood 10 hardwood 15 hardwood 20 |                |  |
| Graphs<br>ReportPad                                                                                    | 1              |               | 12             | 14                                             | 19             |  |
| <b>Related Documents</b>                                                                               | $\overline{c}$ | 8             | 17             | 18                                             | 25             |  |
| Worksheets<br>F-                                                                                       | 3              | 15            | 13             | 19                                             | 22             |  |
| paper.MTW<br>Fŀ<br>Columns                                                                             | 4              | 11            | 18             | 17                                             | 23             |  |
| Constants                                                                                              | 5              | 9             | 19             | 16                                             | 18             |  |
| Matrices                                                                                               | 6              | 10            | 15             | 18                                             | 20             |  |
|                                                                                                    | 7              |               |                |                                                |                |  |
|                                                                                                    | نہ ہ           |               | ۵J             | $\sim$ $\sim$                                  |                |  |

รูปที่ 1 worksheet ขอมูลจากตัวอยางที่ 2

2. เลือกคําสั่ง Stat > ANOVA > One-Way (Unstacked)

ในการวิเคราะห์ความแปรปรวนแบบมีปัจจัยเดียว จะมีคำสั่งสองแบบคือ > One-Way และ  $>$  One-Way (Unstacked) การเลือกคำสั่งใดขึ้นกับการจัดข้อมูลใน worksheet หากข้อมูลจัดเรียง แบบแยก column ดังแสดงในรูปที่ 1 ใหผูใชเลือกใชคําสั่ง > One-Way (Unstacked) ดังแสดงในรูป ที่ 2 แต่หากข้อมูลจัดเรียงใน column เดียวกันดังแสดงในรูปที่ 3 ให้เลือกใช้คำสั่ง > One-Way

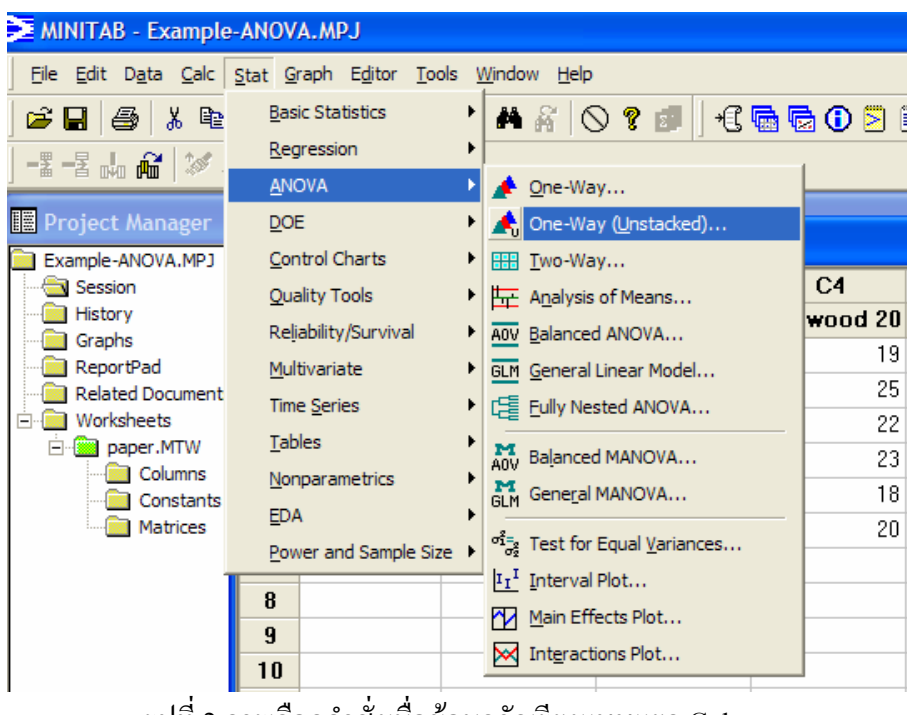

| ***<br>Anova-example1-2.MTW |                |                |  |  |  |
|-----------------------------|----------------|----------------|--|--|--|
| ŧ                           | $C1-T$         | C <sub>2</sub> |  |  |  |
|                             | %Hardwood      | PSI            |  |  |  |
| 1                           | hardwood 5     | 7              |  |  |  |
| $\overline{c}$              | hardwood 5     | 8              |  |  |  |
| 3                           | hardwood 5     | 15             |  |  |  |
| 4                           | hardwood 5     | 11             |  |  |  |
| 5                           | hardwood 5     | 9              |  |  |  |
| 6                           | hardwood 5     | 10             |  |  |  |
| 7                           | hardwood10     | 12             |  |  |  |
| R                           | hardwood10     | 17             |  |  |  |
| 9                           | hardwood10     | 13             |  |  |  |
| 10                          | hardwood10     | 18             |  |  |  |
| 11                          | hardwood10     | 19             |  |  |  |
| 12                          | hardwood10     | 15             |  |  |  |
| 13                          | hardwood15     | 14             |  |  |  |
| 14                          | hardwood15     | 18             |  |  |  |
| 15                          | hardwood15     | 19             |  |  |  |
| 16                          | hardwood15     | 17             |  |  |  |
| 17                          | hardwood15     | 16             |  |  |  |
| 18                          | hardwood15     | 18             |  |  |  |
| 19                          | hardwood20     | 19             |  |  |  |
| 20                          | hardwood20     | 25             |  |  |  |
| 21                          | hardwood20     | 22             |  |  |  |
| 22                          | hardwood20     | 23             |  |  |  |
| 23                          | hardwood20     | 18             |  |  |  |
| o 4                         | 90امم مسامعهما | on             |  |  |  |

รูปที่ 3 การปอนขอมูลตัวแปรใน column เดียว

3. เมื่อเลือกคำสั่งแล้ว โปรแกรมจะแสดงกล่องโต้ตอบดังแสดงในรูปที่ 4 เพื่อให้ผู้ใช้ป้อนข้อมูล ้ตัวแปรตอบสนอง (Responses) และค่าระดับความเชื่อมั่น ในตัวอย่างนี้ ให้ผู้ใช้

 $\bm{\Theta}$  double click ที่ ชื่อ column ทุกชื่อ ทุกครั้งที่ double click ชื่อ column จะปรากฏขึ้นใน ชอง Responses (in separate columns):

 $\bullet$  ตัวอย่างนี้โจทย์กำหนดให้วิเคราะห์ที่ระดับนัยสำคัญ  $\,$  = 0.01 นั้นคือระดับความเชื่อมั่น  $= 1 - 0.01 = 0.99$  (99.0%) จึงป้อนข้อมูล Confidence level = 99.0

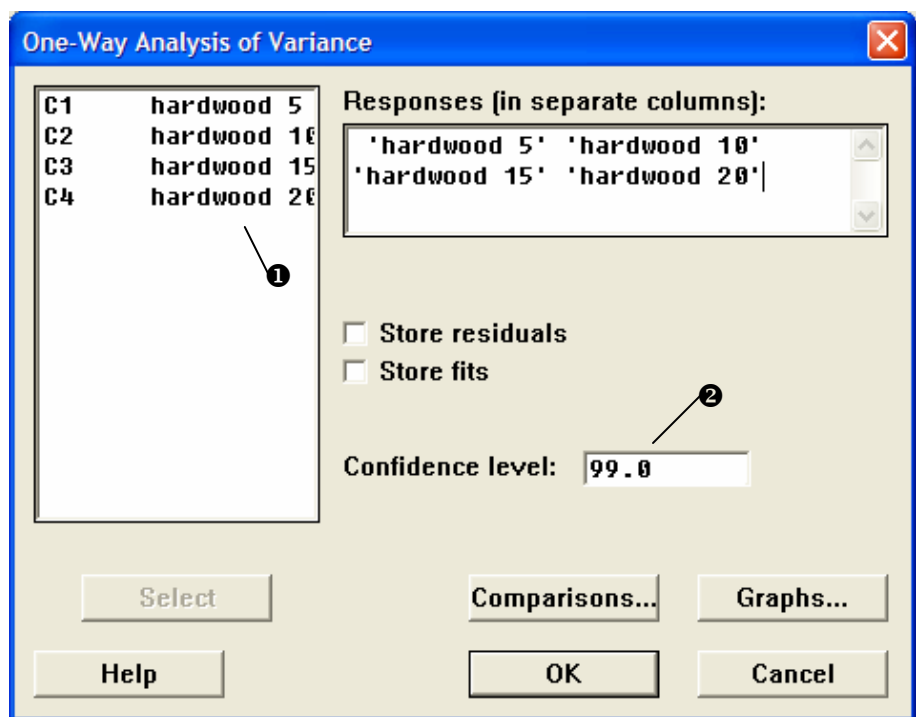

รูปที่ 4 การปอนขอมูลตัวแปรตอบสนองและระดับความเชื่อมั่น

4. เมื่อป้อนข้อมูลตอบสนองแล้วให้  $\bm{\Theta}$  click ที่ Graphs และ  $\bm{\Theta}$  click ที่ Three in one เพื่อให้ โปรแกรมแสดง กราฟ จากนั้น click OK ที่  $\bm{\Theta}$  และ $\bm{\Theta}$ 

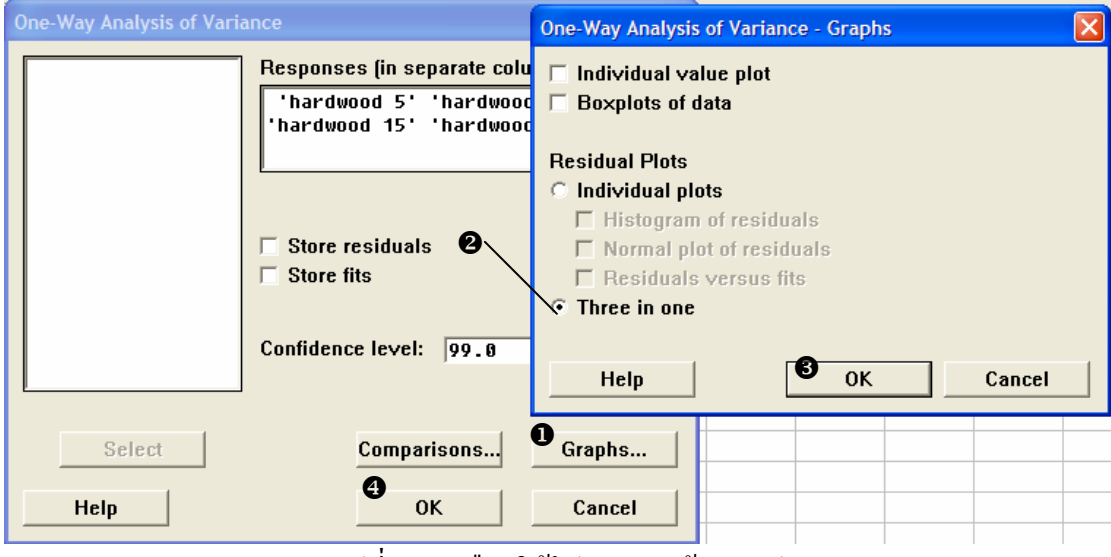

รูปที่ 5 การเลือกใหโปรแกรมสรางกราฟ

5. โปรแกรมจะวิเคราะหและแสดงผลใน window ชื่อ Session ผลที่ไดแสดงในรูปที่ 6 และกราฟที่ ไดแสดงในรูปที่ 7

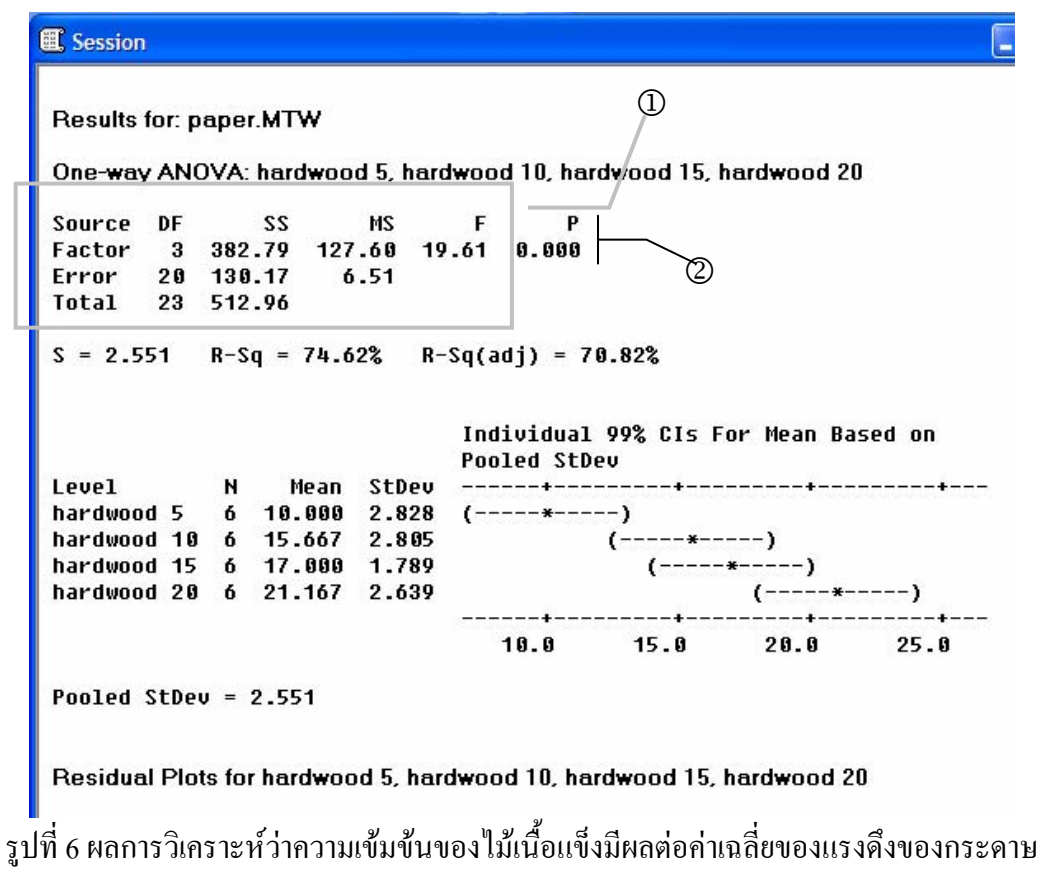

หรือไม

จากรูปที่ 6 สามารถแปลผลไดดังนี้

 $\Phi$  แสดงตาราง ANOVA ได้ค่า F = 19.61

 $2$ อ่านค่า P-Value พบว่าได้ค่าน้อยมาก คือ 0.000 <  $\alpha$  (0.01) จึงปฏิเสธสมมุติฐานหลัก และสรุป ได้ว่าความเข้มข้นของไม้เนื้อแข็ง มีผลต่อค่าเฉลี่ยของแรงดึงของกระดาษ อย่างมีนัยสำคัญ = 0.01

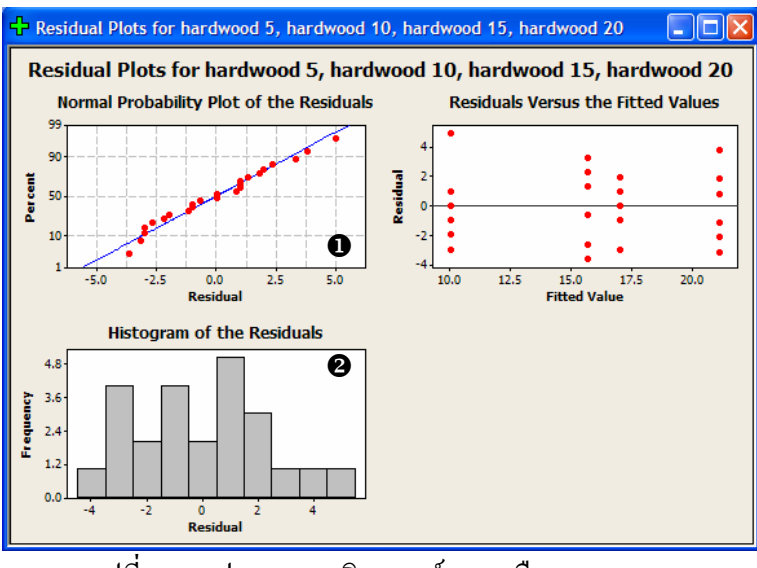

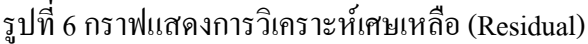

จากกราฟในรูปที่ 6  $\bm{\Theta}$ Normal Probability Plot of the Residuals แสดงเส้นตรง 1 เส้น และ  $\bm{\Theta}$ Histogram แสดงรูปทรงระฆังคว่ําแสดงวาขอมูลมาจากการทดลองที่มี setting คอนขางดี

6. จากผลการวิเคราะห**สรุปไดวาความเขมข นของไมเนอแข ื้ ็ง มีผลตอคาเฉลี่ยของแรงดงของ ึ กระดาษ อยางมีนัยสําคัญ= 0.01**

## **3.2 การวิเคราะหความแปรปรวนเนื่องจากสองปจจัย ( Two-Factor Factorial Experiments: Two variables)**

<u>ตัวอย่าง</u> สีรองพื้นที่ใช้ทาพื้นผิวอลูมิเนียมสามารถทาได้ 2 วิธี คือวิธีการจุ่มและวิธีสเปรย์ วัตถุประสงคของสีรองพื้นนี้ก็เพื่อเพิ่มการยึดเกาะของสีที่จะทับลงไปอีกครั้งหนึ่ง วิศวกรตองการที่ จะศึกษาวาสีรองพื้น 3 ชนิดที่แตกตางกันและวิธีการทาสีทั้งสองวิธีดังกลาว มีผลตอการยึดเกาะของ สีที่จะทาทับลงไปหรือไม เขาจึงออกแบบการทดลองแบบ two-factor factorial design โดยการทาสี รองพื้นแต่ละชนิด ด้วยแต่ละวิธี ลงบนตัวอย่างชิ้นงานอลูมิเนียมอย่างละ 3 ตัวอย่าง จากนั้นจึงทาสี ทับลงไปและวัดแรงยึดเกาะไดขอมูลดังตารางขางลางนี้

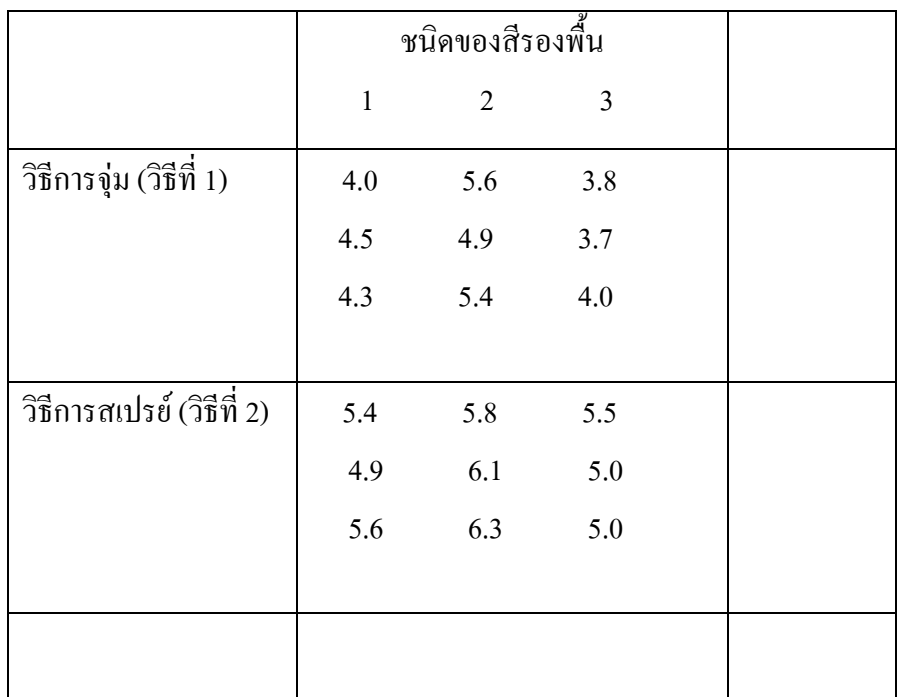

จงวิเคราะหขอมูลที่ไดจากการทดลองและสรุปผลดวยวธิี ANOVA กําหนดใหระดับ นัยสำคัญ  $\alpha$  = 0.05

1. ให้เปิด worksheet ใหม่ โดยเลือกคำสั่ง file>new>Minitab worksheet จากนั้นป้อนข้อมูลตัวเลข จากตัวอยางขางตนลงใน worksheet ดังแสดงในรูป จากนั้นตั้งชื่อ worksheet วา "สีรองพื้น" ตั้งชื่อ column ดังรูป

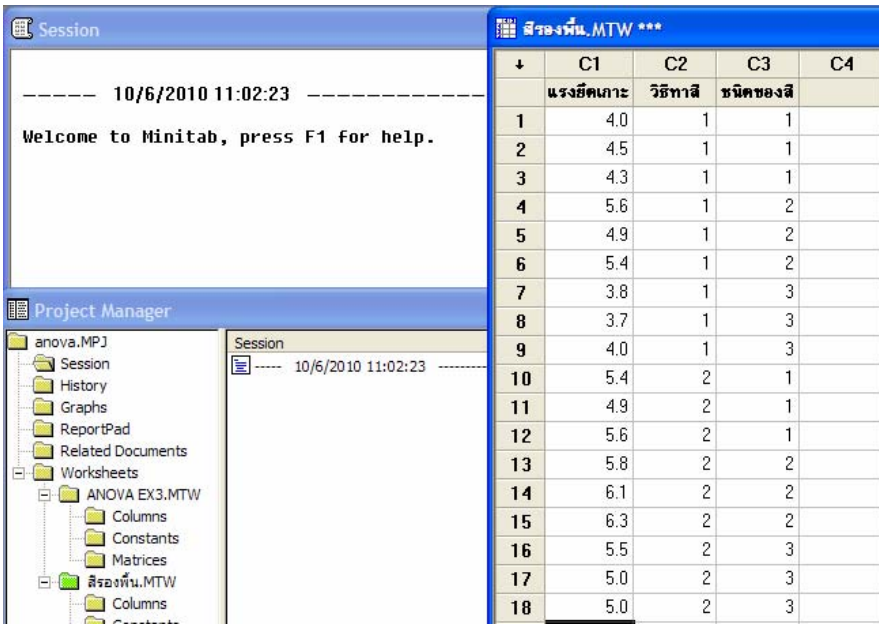

2. เลือกคําสั่ง Stat > ANOVA > Two-Way

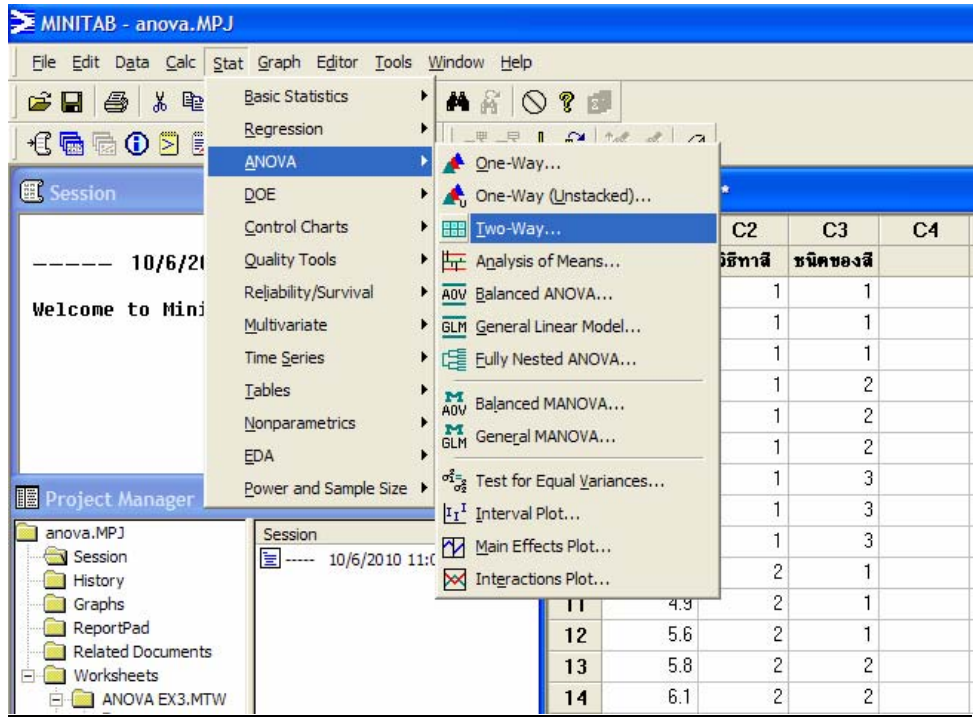

3. โปรแกรมจะปรากฏหน้าต่าง Two-Way Analysis of Variance

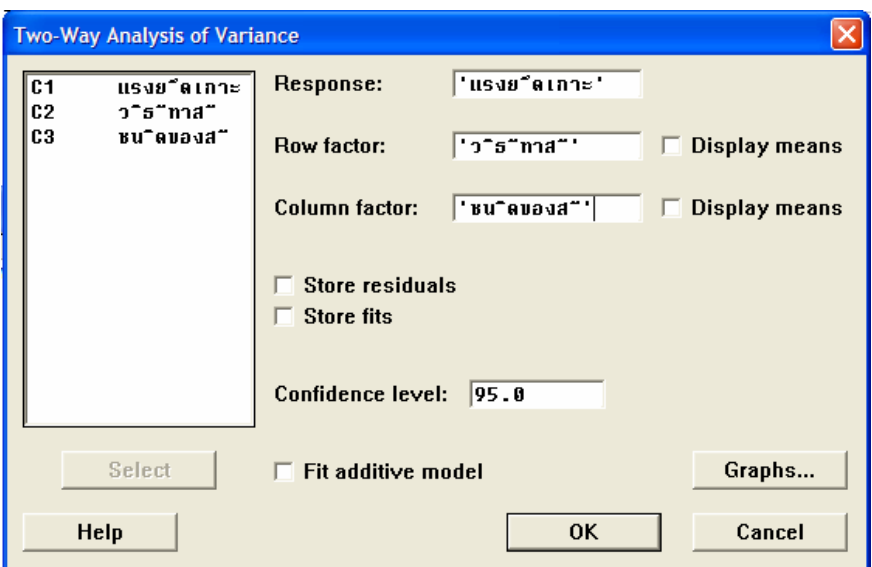

- $\mathbb O$  คลิกเลือก column แรงยึดเกราะ ที่ช่อง Response
- $\oslash$  คลิกเลือก column วิธีทาสี ที่ช่อง Row factor
- e คลิกเลือก column ชนิดของสีที่ชอง Column factor
- $\Phi$  จากนั้น คลิก $\overline{\phantom{0}}$   $\overline{\phantom{0}}$
- 4. ผลการคำนวณจะถูกแสดงที่หน้าต่าง Session

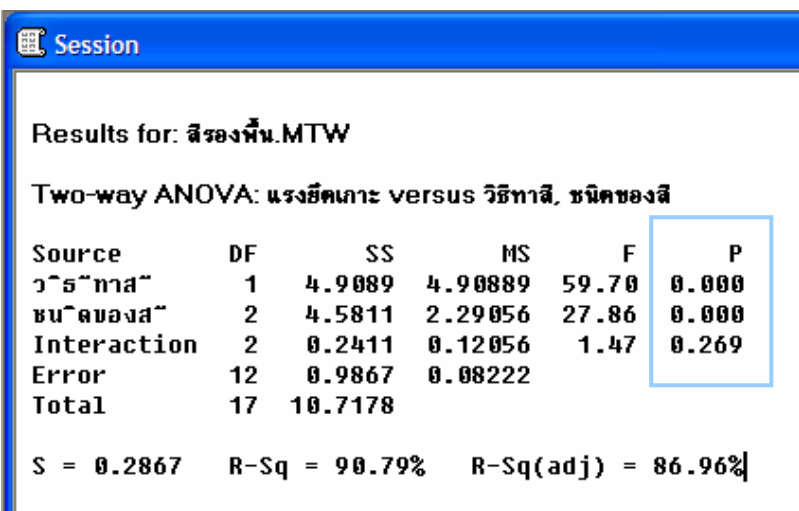

สําหรับปจจัยวิธีทาสีรองพื้น P-Value พบวาไดคานอยมากคือ 0.000 < α (0.05) จงึ**ปฏิเสธ สมมุติฐานหลกั และสรุปไดวาวิธีการทาสีรองพื้นที่ตางก ัน มีผลตอคาเฉล ี่ยของแรงยึดเกาะอยางมี นัยสําคัญ = 0.05** 

 $\hat{\mathcal{C}}$ าหรับปัจจัยชนิดของสีรองพื้น P-Value พบว่าได้ค่าน้อยมาก คือ 0.000 <  $\alpha$  (0.05) จึง ปฏิเสธสมมุติฐานหลักและ**สรุปไดวาชน ดของส ิ ีรองพนทื้ ี่ตางกัน มีอิทธิพลตอคาเฉลยของแรงย ี่ ึด เกาะอยางมีนยสั ําคัญ = 0.05** 

สำหรับปัจจัย interaction ระหว่างวิธีทาสีรองพื้นและชนิดของสี P-Value พบว่าได้ค่ามาก คือ 0.629  $> \alpha$  (0.05) จึงไม่มีหลักฐานเพียงพอที่จะปฏิเสธสมมุติฐานหลัก จึงสรุปได้ว่า **ไม่มี interaction ระหวางวิธีทาสีรองพื้นและชนิดของสีรองพื้น** 

\*\*\*\*\*\*\*\*\*\*\*\*\*\*\*\*\*\*\*\*\*\*\*\*\*\*\*\*\*\*\*\*\*\*\*\*\*\*\*\*\*\*\*\*\*\*\*\*\*\*\*\*\*\*\*\*\*\*\*\*\*\*\*\*\*\*\*\*\*\*\*\*\*\*\*\*\*\*

#### **4. การใชโปรแกรม MiniTab ในการวิเคราะหความถดถอยและสหสัมพันธ**

การวิเคราะห์ความถดถอยและสหสัมพันธ์ เป็นวิธีการทางสถิติที่ใช้สร้างสมการเส้นตรงที่ ้ แสดงความสัมพับธ์ระหว่างตัวแปรสองตัวหรือมากกว่า ซึ่งประกอบตัวแปรตอบสนองหนึ่งตัว (Responses) และตัวแปรต้น (Predictors) อย่างน้อยหนึ่งตัว

**ตัวอยาง**แรงดึงของกระดาษที่ใชในการผลิตกลองกระดาษแข็งมีความสัมพันธกับเปอรเซ็นตความ ้ เข้มข้นของไม้เนื้อแข็งที่ใช้เป็นวัตถุดิบ โรงงานผลิตกล่องกระดาษแข็งได้ทำการทดลองกับตัวอย่าง 16 ตัวอย่างภายใต้สภาวะควบคมและวัดค่าแรงดึง ได้ข้อมูลดังต่อไปนี้

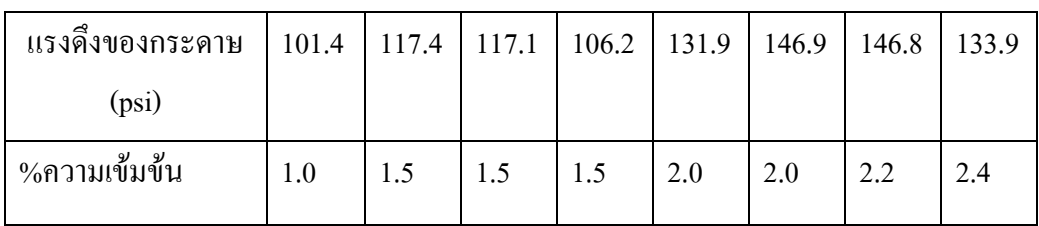

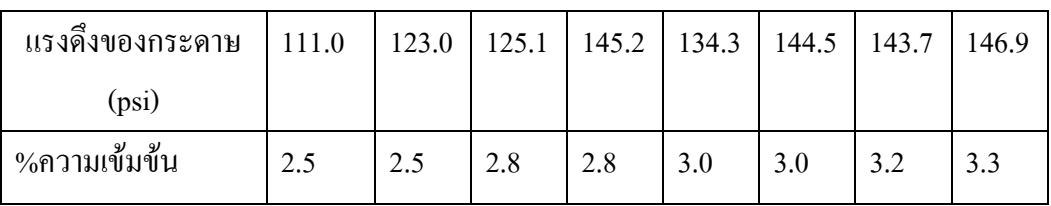

ให้หาสมการเส้นตรงถดถอยที่แสดงความสัมพันธ์ระหว่างแรงดึงของกระดาษและเปอร์เซ็นต์ความ เขมขนของไมเนื้อแข็ง

1. ป้อนข้อมูลตัวเลขจากตัวอย่างข้างต้นลงใน worksheet 1 ดังแสดงในรูปที่ 1 จากนั้นตั้งชื่อ worksheet1  $\dot{1}$  regression ex1

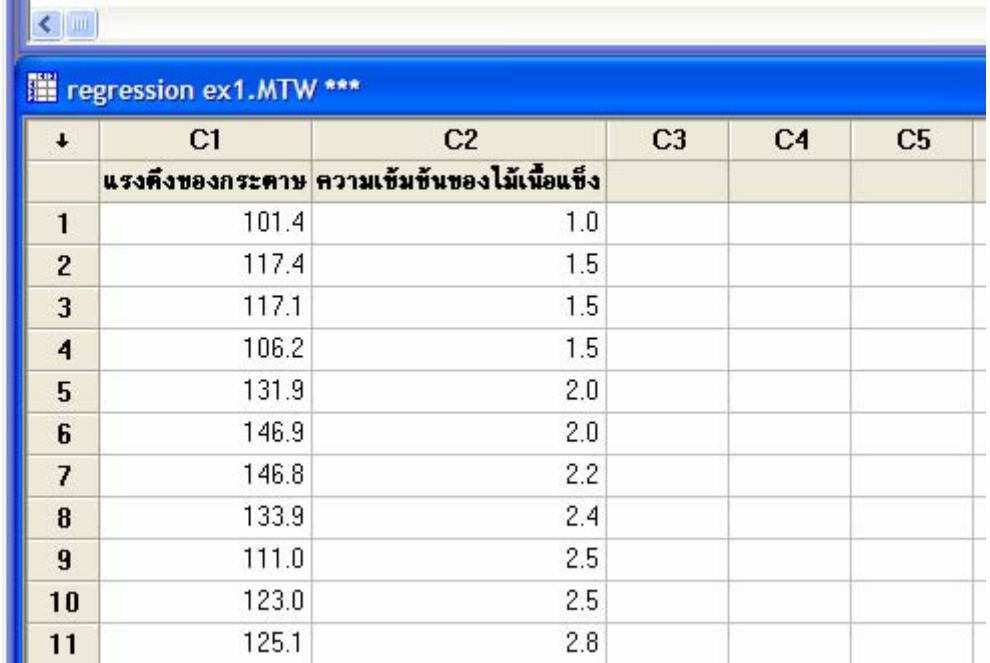

2. เลือกคําสั่ง Stat > Regression > Regression

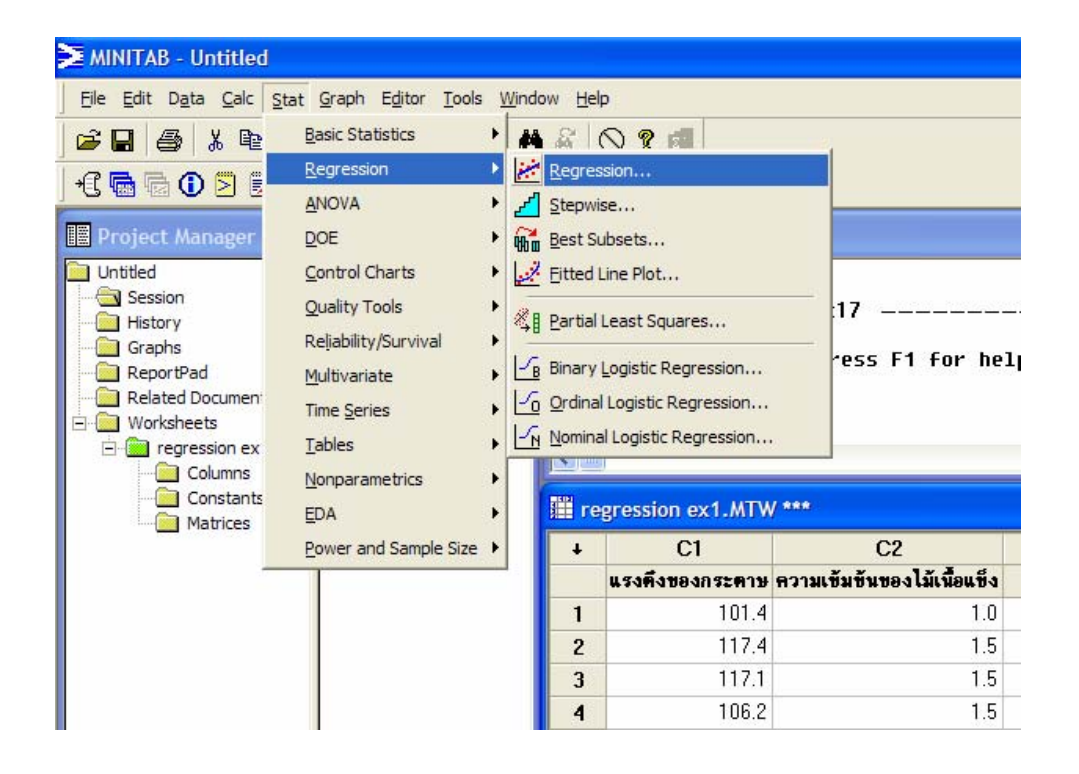

3. โปรแกรมจะแสดงกล่องโต้ตอบดังแสดงในรูปที่ 4 แพื่อให้ผู้ใช้ป้อนข้อมูลตัวแปรตอบสนอง (Responses) และตัวแปรตน (Predictors) ใหผูใช

double click ที่ column C1 ใหปรากฏขึ้นในชอง Responses

 double click ที่ column C2 ใหปรากฏขึ้นในชอง Predictors จากนั้นจึง click  $\overline{OK}$ 

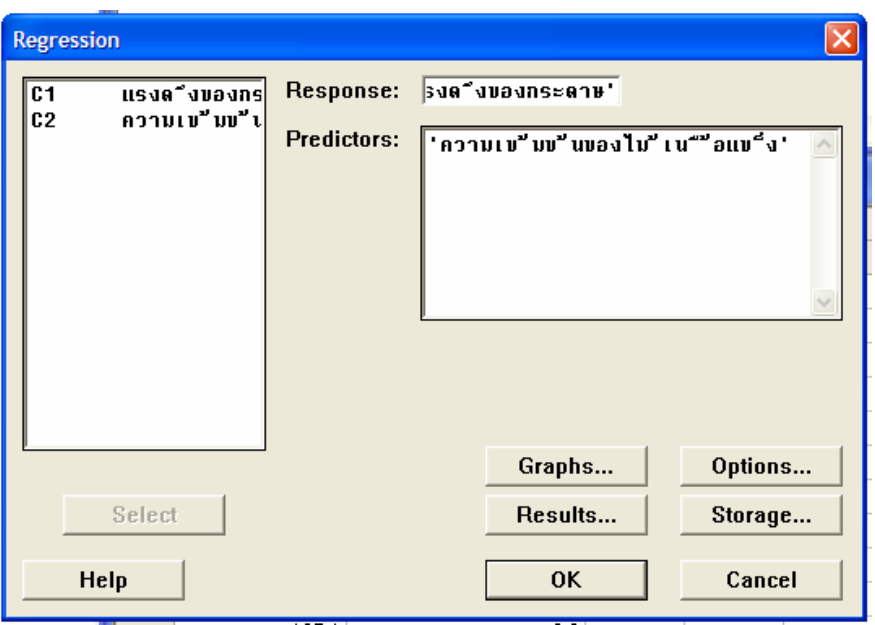

4. โปรแกรมจะวิเคราะหและแสดงผลใน window ชื่อ Session

**配** Session

8/6/2010 13:55:17

Welcome to Minitab, press F1 for help.

Results for: regression ex1.MTW

Regression Analysis: แรงดึงของกระดาษ versus ความเข้มข้นของไม้เนื้อแข็ง

 $\odot$ 

The regression equation is 

Predictor Coef SE Coef Т Constant 93.34 10.55 8.85 0.000 ความเข้มข้นของไม้เน้"อแข้ง 15.641 4.360 3.59  $0.003$  $\circled{2}$   $\circled{3}$  $R-Sq(adj) = 44.2%$  $S = 11.6736$  $R-Sq = 47.9%$ 

Analysis of Variance

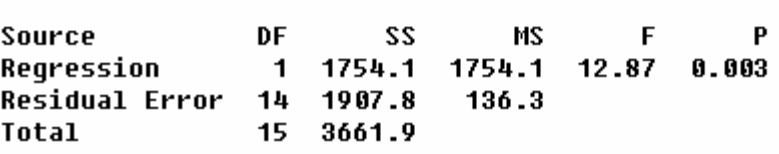

สามารถแปลผลไดดังนี้

 $\, \mathbb{O} \,$ สมการถดถอยแสดงความสัมพันธ์โดยเฉลี่ย ระหว่างแรงดึงของกระดาษกับความเข้มข้นของไม้ เนื้อแข็งคือ Y= 93.3 + 15.6 X

 $\overline{Q}$  ค่า R-Sq = 47.9% ความผันแปรของข้อมูลแรงดึงของกระดาษ อธิบายได้ด้วยความเข้มข้นของ ไม้เนื้อแข็งเท่ากับ 47.9 โดยปริมาณที่เหลือไม่สามารถอธิบายได้ว่ามาจากแหล่งความผันแปรใด  $\overline{3}$  ค่า R-Sq (adj) = 44.2 มีค่าใกล้เคียงกับ ค่า R-Sq แสดงว่าจำนวนข้อมลมีเพียงพอ

p

## **---------------------------------------------------------------------------------------------------- แบบฝกหัด ---------------------------------------------------------------------------------------------------- ใหนักศึกษาตอบคําถามดงตั อไปน ี้โดยบนทั ึก file ในรูปแบบ File>save project as>รหัสนักศึกษา\_stat.MPJ ใน file ที่สงใหประกอบไปดวย ทุก worksheet, และแผนภาพทนี่ ักศึกษาสรางขึ้น การตอบคําถาม ทุกขอใหตอบลงใน ReportPad และให save file ที่ตองสงลงใน My document \*\*\*\*\*\*\*\*\*\*\*\*\*\*\*\*\*\*\*\*\*\*\*\*\*\*\*\*\*\*\*\*\*\*\*\*\*\*\*\*\*\*\*\*\*\*\*\*\*\*\*\*\*\*\*\*\*\*\*\*\*\*\*\*\*\*\*\*\*\*\*\*\*\*\*\*\*\***  1. โรงงานแห่งหนึ่งผลิตเส้นลวด 2 ชนิด วิศวกรต้องการเปรียบเทียบความต้านทานแรงดึงของเส้น ี่ ลวดทั้งสองชนิดซึ่งมีการแจกแจงแบบปกติ เขาจึงส่มเส้นลวดชนิดที่1 และ 2 มาจำนวน 10 เส้นและ 13 เส้น ตามลำดับ แล้ววัดความต้านทานแรงดึงหน่วยเป็นปอนด์ ได้ผลดังนี้  $\pi$ นิดที่ $1: 23$  25 25 28 19 31 35 30 26 27 ชนิดที่2: 18 17 16 24 20 21 25 15 15 16 18 21 19 ้จงหาว่าเส้นลวดชนิดที่1 มีความต้านทานแรงดึงมากกว่าเส้นลวดชนิดที่ 2 หรือไม่ โดยการทดสอบ ี สมมติจาน ที่ระดับนัยสำคัญ 0.05

1.1 ถ้า รู้ว่า  $\sigma_{\text{l}}^2 \!=\sigma_{\text{2}}^2$ 1.2 ถ้า รู้ว่า  $\sigma_1^2 \neq \sigma_2^2$ 

ี **2.** โรงงานแห่งหนึ่งผลิตวงแหวนที่ใช้สำหรับเครื่องยนต์ชนิดหนึ่ง จากข้อมูลในอดีตทราบว่า เสนผาศูนยกลางของวงแหวนมีการแจกแจงแบบปกติมีคาความแปรปรวนเท ากับ 0.001 มิลลิเมตร ้วิศวกรสุ่มตัวอย่างวงแหวนที่ผลิตมา 15 ชิ้น แล้วหาค่าเฉลี่ยเส้นผ่าศูนย์กลางได้ 74.036 มิลลิเมตร จง ใช้วิธีการประมาณค่า เพื่อสร้างช่วงความเชื่อมั่น 99% แบบสองด้านของค่าเฉลี่ยเส้นผ่าศนย์กลาง ของวงแหวนที่ผลิตโดยโรงงานแหงนี้

<mark>3.</mark> บริษัทABC จำกัด ผลิตสาร์ดดิสก์สำหรับคอมพิวเตอร์ ขั้บตอบการติดขดลวดทองแดงเข้ากับแขบ ้ของหัวอ่าบแผ่บดิสก์เป็นขั้นตอบการผลิตขั้นตอบหนึ่ง ใบการติดขดลวดทองแดงเข้ากับแขนของ หัวอ่านแผ่นดิสก์จะใช้กาว Epoxy 1140 หลังจากติดขดลวดทองแดงเข้ากับแขนของหัวอ่าน แผ่นดิสก์แล้ว จะทำส่วนประกอบนี้เข้าเตาอบเพื่ออบที่อุณหภูมิ 180 °F เป็นเวลา 50 นาที วิศวกร ี่ ฝ่ายผลิตต้องการศึกษาว่าอณหภมิกับระยะเวลาที่ใช้อบมีผลต่อแรงเฉือน (shear strength) ณ ตําแหนงทตี่ ิดกาวยึดสวนประกอบทั้งสองอยางไร เขาจึงทําการทดลองแบบ factorial design ขอมูล ของแรงเฉือนที่ไดจากการทดลองมีหนวยเปน psi แสดงดังตารางขางลางนี้

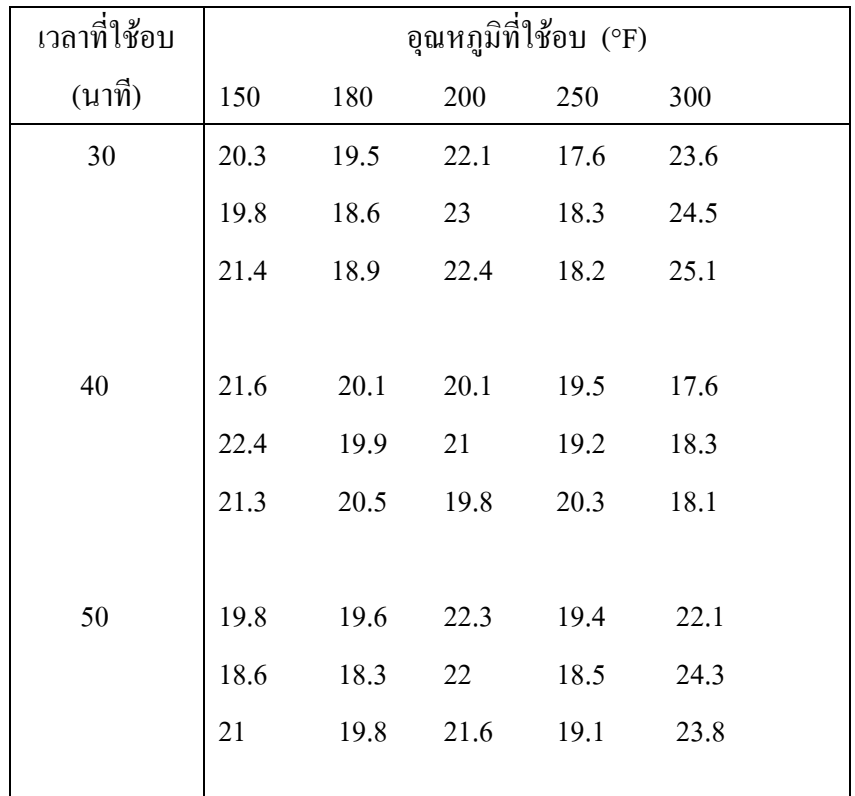

ึ่งงวิเคราะห์ความแปรปรวนเพื่อทดสอบสมมติฐานเกี่ยวกับค่าเฉลี่ยของแรงฉือนที่ได้รับอิทธิพลจาก ือุณหภูมิกับระยะเวลาที่ใช้อบ โดยที่ระดับนัยสำคัญเท่ากับ 0.05 พร้อมทั้งสรุปผลที่ได้จากการ วิเคราะห

4. โรงงานแห่งหนึ่งผลิตมอเตอร์โดยการประกอบชิ้นส่วนสองชิ้นเข้าด้วยกัน วิศวกรฝ่ายผลิตมีความ เชื่อว่าแรงเฉือนของรอยต่อชิ้นส่วนทั้งสอง มีความสัมพันธ์เชิงเส้นตรงกับอายุของชิ้นส่วนชิ้นที่ 1 ที่ ใชประกอบ เขาจึงเก็บขอมูลมา 20 ตัวอยางไดผลดังตารางตอไปนี้

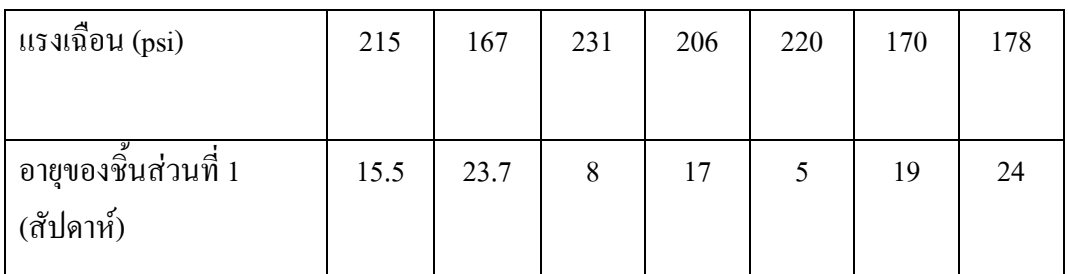

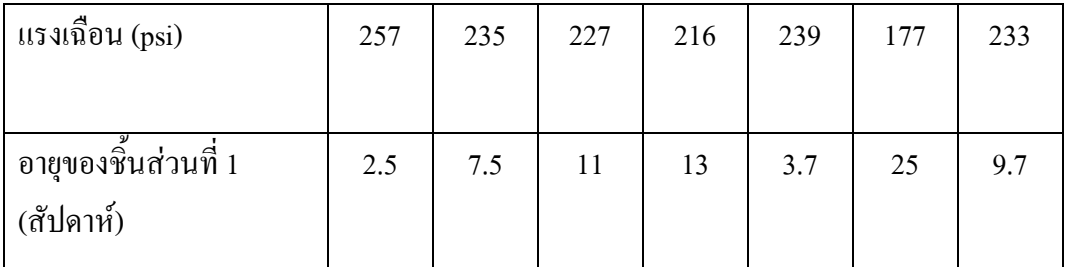

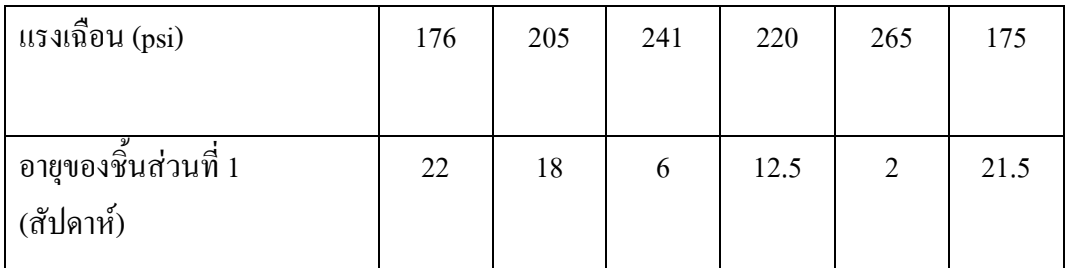

1. จากข้อมูลที่ได้ จงหาสมการเส้นตรงถดถอยที่แสดงความสัมพันธ์ ระหวางแรงเฉอนของรอยต ื อชิ้นสวนทั้งสองและอายุของชิ้นสวนชิ้นที่ 1

#### **เอกสารอางอิง**

-------------------------------------------------------------------------------------------------------------------

- 1. เอกสารประกอบการสอนวิชาสถิติวิศวกรรม ผศ.ดร.สมบัติสินธุเชาว 2553
- 2. สถิติสําหรับงานวิศวกรรม เลม 2 โดยกิติศักดิ์ พลอยพานิชเจริญ 2550 สํานักพมพิ ส.ส.ท.
- 3. คู่มือการใช้ Minitab โดย บริษัทโซลูชั่น เซ็นเตอร์ จำกัด 2552
- 4. Meet Minitab 15 โดย Minitab Inc. 2552